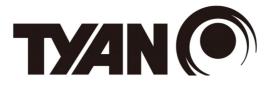

## AST2400 iBMC Configuration Guide

Version 1.0

## Copyright

Copyright © 2014 MiTAC International Corporation. All rights reserved. No part of this manual may be reproduced or translated without prior written consent from MiTAC International Corporation.

## Notice

Information contained in this document is furnished by MiTAC International Corporation and has been reviewed for accuracy and reliability prior to printing. MiTAC assumes no liability whatsoever, and disclaims any express or implied warranty, relating to sale and/or use of TYAN<sup>®</sup> products including liability or warranties relating to fitness for a particular purpose or merchantability. MiTAC retains the right to make changes to product descriptions and/or specifications at any time, without notice. In no event will MiTAC be held liable for any direct or indirect, incidental or consequential damage, loss of use, loss of data or other malady resulting from errors or inaccuracies of information contained in this document.

## Contents

| 1 | . IPMI OS Drivers and Open Source Software   | 4   |
|---|----------------------------------------------|-----|
|   | 1.1 Windows IPMI Driver                      | 4   |
|   | 1.2 Open IPMI Driver on Linux                | 4   |
|   | 1.3 IPMI Tool and Other Open Source Software | 4   |
| 2 | . SP-X WEB GUI                               |     |
|   | 2.1 MegaRAC <sup>®</sup> GUI Overview        | 6   |
|   | 2.2 User Name and Password                   | 6   |
|   | 2.3 Dashboard                                | 7   |
|   | 2.4 FRU Information                          | 8   |
|   | 2.5 Server Health Group                      | 9   |
|   | 2.5.1 Sensor Readings                        |     |
|   | 2.5.2 Event Log                              | .11 |
|   | 2.5.3 Audio Logs                             | .12 |
|   | 2.5.4 BSOD Screen                            | 13  |
|   | 2.6 Configuration Group                      | .14 |
|   | 2.6.1 Active Directory                       | 15  |
|   | 2.6.2 DNS                                    |     |
|   | 2.6.3 Event Log.                             | .17 |
|   | 2.6.4 Image Redirection                      |     |
|   | 2.6.5 LDAP                                   | 23  |
|   | 2.6.6 License                                | .24 |
|   | 2.6.7 Mouse Mode                             | 26  |
|   | 2.6.8 NCSI                                   |     |
|   | 2.6.9 Network                                |     |
|   | 2.6.10 Network Link                          |     |
|   | 2.6.11 NTP Settings                          |     |
|   | 2.6.12 PAM Ordering Settings                 |     |
|   | 2.6.13 PEF                                   |     |
|   | 2.6.14 RADIUS                                |     |
|   | 2.6.15 Remote Session                        |     |
|   | 2.6.16 Services                              |     |
|   | 2.6.17 SMTP                                  | 53  |

| 2.6.18 SSL                    | 55    |
|-------------------------------|-------|
| 2.6.19 System Firewall        | 56    |
| 2.6.20 User Management        | 58    |
| 2.6.21 Virtual Media          | 62    |
| 2.7 Remote Control            | 64    |
| 2.7.1 Console Redirection     | 65    |
| 2.7.1.1 Video                 | 69    |
| 2.7.2 Server Power Control    | 84    |
| 2.7.3 Other Control           | 85    |
| 2.7.4 JAVA SOL                | 86    |
| 2.8 Auto Video Recording      | 87    |
| 2.8.1 Trigger Configuration   | 88    |
| 2.8.2 Video Recording         | 90    |
| 2.9 Maintenance Group         | 92    |
| 2.9.1 Preserve Configuration  | 93    |
| 2.9.2 Restore Configuration   | 94    |
| 2.10 Firmware Update          | 95    |
| 2.10.1 Firmware Update        | 96    |
| 2.10.2 BIOS Update            | 97    |
| 2.10.3 Protocol Configuration | 98    |
| 2.11 Log Out                  | . 100 |
| 3. BMC Port Number            | .101  |

# 1. IPMI OS Drivers and Open Source Software

AST2400 firmware is full compliant with IPMI 2.0 specification. So users could use standard IPMI driver comes from operation system distribution.

#### 1.1 Windows IPMI Driver

AST2400 supports Intel reference driver, you can get it from

http://www.intel.com/design/servers/ipmi/tools.htm

From Windows Server 2003 R2, Microsoft also provide in box IPMI driver. You can use it also.

## 1.2 Open IPMI Driver on Linux

AST2400 supports the Open IPMI driver in Linux Kernel. Use the following

commands to load IPMI drivers.

"modprobe ipmi\_devintf"

"modprobe ipmi\_si"

If you use old version Linux Kernel, you need to replace module "ipmi\_si" with

"ipmi\_kcs"

Note that TYAN motherboard BIOS encodes IPMI Base IO address at 0xCA2 in its DMI table IPMI entry, any generic OS IPMI drivers should have no problem to support it.

## 1.3 IPMI Tool and Other Open Source Software

AST2400 supports open source software IPMI Tool, you can also use other ones like Open IPMI, IPMI Utility. Note that for IPMI Tool SOL session, user needs to use BIOS setup menu to configure "Remote Serial Console Redirect" to use COMA, and set baud rate to 38.4K, 8 bits, no parity, and Xon/Xoff handshaking.

## NOTE

# 2. SP-X WEB GUI

## 2.1 MegaRAC<sup>®</sup> GUI Overview

The MegaRAC<sup>®</sup> SP-X SoC (System-on-Chips) has an AMI generic, user-friendly Graphics User Interface (GUI) called the **MegaRAC<sup>®</sup> GUI**. It is designed to be easy to use. It has a low learning curve because it uses a standard Internet browser. You can expect to be up and running in less than five minutes.

#### 2.2 User Name and Password

Initial access of MegaRAC SP-X prompts you to enter the User Name and Password. A screenshot of the login screen is given below.

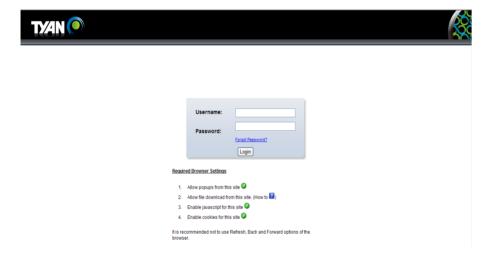

#### **Default User Name and Password**

The default user name and password are as follows:

Username: root

Password: superuser

#### NOTE:

- The default user name and password are in lower-case characters.
- When you log in using the user name and password, you get full administrative rights. It is advised to change your password once you login.

#### 2.3 Dashboard

In MegaRAC GUI, the Dashboard page gives the overall information about the status of a device. To open the Dashboard page, click **Dashboard** from the main menu. A sample screenshot of the Dashboard page is shown below.

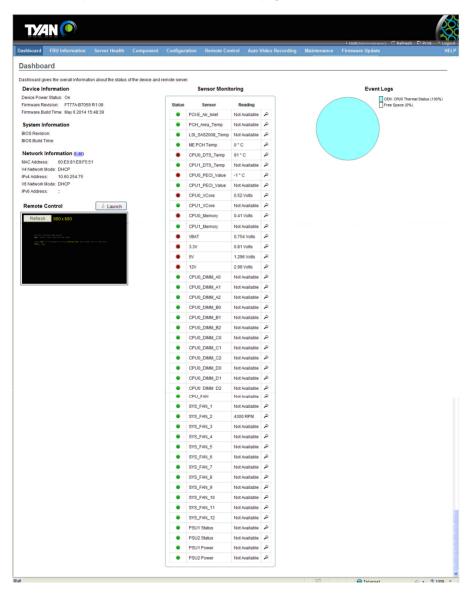

### 2.4 FRU Information

In MegaRAC GUI, the FRU Information Page displays the BMC FRU file information. The information displayed in this page is Basic Information, Common Header Information, Chassis Information, Board Information and Product Information of the FRU device.

To open the FRU Information, click **FRU Information** from the top menu. Select a FRU Device ID from the Basic Information section to view the details of the selected device. A screenshot of FRU Information Page is given below.

| TY/         | <b>4n ()</b>                           |                        |                   |                |                      |             | not/Administrator) | C Refresh ♥ Print → Logout |
|-------------|----------------------------------------|------------------------|-------------------|----------------|----------------------|-------------|--------------------|----------------------------|
| Dashboard   | FRU Information Server                 | Health Componer        | t Configuration   | Remote Control | Auto Video Recording | Maintenance | Firmware Update    | HELP                       |
| Field R     | eplaceable Unit(FRU)                   |                        |                   |                |                      |             |                    |                            |
|             |                                        |                        |                   |                |                      |             |                    |                            |
| This page g | ives detailed information for the vari | ous FRU devices presen | t in this system. |                |                      |             |                    |                            |
| Basic Int   | formation:                             |                        |                   |                |                      |             |                    |                            |
| FRU De      | evice ID                               | 0                      | *                 |                |                      |             |                    |                            |
| FRU De      | avice Name                             |                        |                   |                |                      |             |                    |                            |
| Charain     | Information:                           |                        |                   |                |                      |             |                    |                            |
|             | is Information Area Format Version     | 0                      |                   |                |                      |             |                    |                            |
| Chassi      |                                        |                        |                   |                |                      |             |                    |                            |
|             | is Part Number                         |                        |                   |                |                      |             |                    |                            |
| Chassi      | is Serial Number                       |                        |                   |                |                      |             |                    |                            |
| Chassi      | is Extra                               |                        |                   |                |                      |             |                    |                            |
|             |                                        |                        |                   |                |                      |             |                    |                            |
|             | formation:                             |                        |                   |                |                      |             |                    |                            |
| Langua      | Information Area Format Version        | 1                      |                   |                |                      |             |                    |                            |
|             | age<br>acture Date Time                | Mon Oct 7 15:22        | 00 2013           |                |                      |             |                    |                            |
|             | Manufacturer                           | TYAN                   | .00 20 13         |                |                      |             |                    |                            |
|             | Product Name                           |                        |                   |                |                      |             |                    |                            |
|             | Serial Number                          |                        |                   |                |                      |             |                    |                            |
| Board       | Part Number                            |                        |                   |                |                      |             |                    |                            |
| FRU Fil     | e ID                                   |                        |                   |                |                      |             |                    |                            |
| Board       | Extra                                  |                        |                   |                |                      |             |                    |                            |
| Product     | Information:                           |                        |                   |                |                      |             |                    |                            |
| Produc      | ct Information Area Format Version     | 0                      |                   |                |                      |             |                    |                            |
| Langua      | age                                    | 0                      |                   |                |                      |             |                    |                            |
| Manufa      | acturer Name                           |                        |                   |                |                      |             |                    |                            |
| Produc      | ct Name                                |                        |                   |                |                      |             |                    |                            |
| Produc      | ct Part Number                         |                        |                   |                |                      |             |                    |                            |
| Produc      | ct Version                             |                        |                   |                |                      |             |                    |                            |
|             | ct Serial Number                       |                        |                   |                |                      |             |                    |                            |
| Asset       |                                        |                        |                   |                |                      |             |                    |                            |
| FRU Fil     |                                        |                        |                   |                |                      |             |                    |                            |
| Produc      | ct Extra                               |                        |                   |                |                      |             |                    |                            |
|             |                                        |                        |                   |                |                      |             |                    |                            |
|             |                                        |                        |                   |                |                      | 22          | 😜 Internet         | 🖓 • 🔍 100% • 🚲             |

### 2.5 Server Health Group

The Server Health Group consists of two items.

- Sensor Readings
- Event Log
- Audio Log
- BSOD Screen

A screenshot displaying the menu items under the Server Health is shown below.

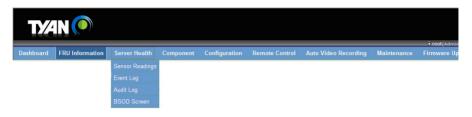

### 2.5.1 Sensor Readings

In MegaRAC GUI, the Sensor Readings Page displays all the sensor related information.

To open the Sensor Readings Page, click **Server Health**  $\rightarrow$  **Sensor Readings** from the top menu. Click on a record to show more information about that particular sensor, including thresholds and a graphical representation of all associated events. A screenshot of Sensor Readings Page is given below.

| ensor Reading                 | mation Server Health             | Component Configure                | ration Remote Control Auto Video Recording Maintenance Firmware Update                                              |
|-------------------------------|----------------------------------|------------------------------------|----------------------------------------------------------------------------------------------------|
|                               | s                                |                                    |                                                                                                    |
| sensor related informatio     | on will be displayed here. Do    | uble click on a record to toggle ( | (ON / OFF) the live widget for that particular sensor.                                                              |
| Sensors ¥                     |                                  |                                    | Sensor Count: 61 sen                                                                                                |
| nsor Name ⇒<br>CI-E_Air_Inlet | Status ⇒<br>All deasserted       | Current Reading △<br>Not Available |                                                                                                    |
| CH Area Temp                  | All deasserted                   | Not Available                      | PCI-E_Air_Inlet: Not Available ALL DEASSERTED                                                                       |
| SI_SAS2008_Temp               | All deasserted                   | Not Available                      | Thresholds for this sensor                                                                                          |
| E PCH Temp.                   | Normal                           | 0°C                                | Thresholds for this sensor                                                                                          |
| PU0_DTS_Temp                  | Upper Critical                   | 91 ° C                             | Lower Non-Recoverable (LNR): N/4 Upper Non-Recoverable (UNR): N/4                                                   |
| PU1_DTS_Temp                  | All deasserted                   | Not Available                      | Lower Non-Recoverable (LNR): N/A Upper Non-Recoverable (UNR): N/A Upper Critical (LC): N/A Upper Critical (UC): N/A |
| PU0_PECI_Value                | Upper Critical                   | -1 ° C                             | Lower Critical (LC): N/A Opper Critical (UC): N/A Upper Non-Critical (UNC): N/A                                     |
| PU1_PECI_Value                | All deasserted                   | Not Available                      |                                                                                                    |
| PU0_VCore                     | Lower Critical                   | 0.52 Volts                         |                                                                                                    |
| PU1_VCore                     | All deasserted                   | Not Available                      |                                                                                                    |
| PU0_Memory                    | Lower Critical                   | 0.41 Volts                         | Crankleal View of this concerts events                                                                              |
| PU1_Memory                    | All deasserted                   | Not Available                      | Graphical View of this sensor's events                                                                              |
| BAT                           | Lower Critical                   | 0.783 Volts                        |                                                                                                    |
| 3V                            | Lower Critical                   | 0.756 Volts                        | LNR (0)                                                                                                    |
| v                             | Lower Critical                   | 1.242 Volts                        | LC (0)                                                                                                    |
| 2V                            | Lower Critical                   | 2.925 Volts                        |                                                                                                    |
| PU0_DIMM_A0                   | All deasserted                   | Not Available                      | LNC (0)                                                                                                    |
| PU0_DIMM_A1                   | All deasserted                   | Not Available                      |                                                                                                    |
| PU0_DIMM_A2                   | All deasserted                   | Not Available                      | UNR (0)                                                                                                    |
| PU0_DIMM_B0                   | All deasserted                   | Not Available                      | UC (0)                                                                                                    |
| PU0_DIMM_B1                   | All deasserted                   | Not Available                      |                                                                                                    |
| PU0_DIMM_B2                   | All deasserted                   | Not Available                      | UNC (0)                                                                                                    |
| PU0_DIMM_C0                   | All deasserted                   | Not Available                      | Other (0)                                                                                                    |
| PU0_DIMM_C1                   | All deasserted                   | Not Available                      |                                                                                                    |
| PU0_DIMM_C2                   | All deasserted                   | Not Available                      | Discrete (0)                                                                                                    |
| PU0_DIMM_D0                   | All deasserted                   | Not Available                      | 0 910 1820 2730 3430                                                                                                |
| PU0_DIMM_D1                   | All deasserted                   | Not Available                      | Number of Entries                                                                                                   |
| PU0_DIMM_D2                   | All deasserted                   | Not Available                      | View this Event Log                                                                                                 |
| PU1_DIMM_A0                   | All deasserted                   | Not Available                      | View that Event Cog                                                                                                 |
| PU1_DIMM_A1                   | All deasserted                   | Not Available                      |                                                                                                    |
| PU1_DIMM_A2                   | All deasserted                   | Not Available                      |                                                                                                    |
| PU1_DIMM_B0                   | All deasserted                   | Not Available                      |                                                                                                    |
| PU1_DIMM_B1                   | All deasserted<br>All deasserted | Not Available<br>Not Available     |                                                                                                    |
| PU1_DIMM_B2<br>PU1_DIMM_C0    | All deasserted                   | Not Available                      |                                                                                                    |
| PU1_DIMM_C0                   | All deasserted                   | Not Available                      |                                                                                                    |
| PU1_DIMM_C1<br>PU1_DIMM_C2    | All deasserted<br>All deasserted | Not Available                      |                                                                                                    |
| PU1_DIMM_D0                   | All deasserted                   | Not Available                      |                                                                                                    |
| PU1_DIMM_D1                   | All deasserted                   | Not Available                      |                                                                                                    |
| PU1_DIMM_D2                   | All deasserted                   | Not Available                      |                                                                                                    |
| MM1                           | All deasserted                   | Not Available                      |                                                                                                    |
| IMM2                          | All deasserted                   | Not Available                      |                                                                                                    |
| IMM2<br>IMM3                  | Normal                           | 30 ° C                             |                                                                                                    |
| IMM4                          | All deasserted                   | Not Available                      |                                                                                                    |
| PU_FAN                        | All deasserted                   | Not Available                      |                                                                                                    |
| YS_FAN_1                      | All deasserted                   | Not Available                      |                                                                                                    |
| YS_FAN_2                      | Normal                           | 4300 RPM                           |                                                                                                    |
| YS_FAN_3                      | All deasserted                   | Not Available                      |                                                                                                    |
| YS_FAN_4                      | All deasserted                   | Not Available                      |                                                                                                    |
| YS_FAN_5                      | All deasserted                   | Not Available                      |                                                                                                    |
| YS_FAN_6                      | All deasserted                   | Not Available                      |                                                                                                    |
| YS_FAN_7                      | All deasserted                   | Not Available                      |                                                                                                    |
| YS_FAN_8                      | All deasserted                   | Not Available                      |                                                                                                    |
| YS_FAN_9                      | All deasserted                   | Not Available                      |                                                                                                    |
| YS_FAN_10                     | All deasserted                   | Not Available                      |                                                                                                    |
| YS_FAN_11                     | All deasserted                   | Not Available                      |                                                                                                    |
| YS_FAN_12                     | All deasserted                   | Not Available                      |                                                                                                    |
| SU1 Status                    | All deasserted                   | Not Available                      |                                                                                                    |
| SU2 Status                    | All deasserted                   | Not Available                      |                                                                                                    |
| SU1 Power                     | All deasserted                   | Not Available                      |                                                                                                    |
| SU2 Power                     | All deasserted                   | Not Available                      |                                                                                                    |

## 2.5.2 Event Log

In MegaRAC GUI, this page displays the list of event logs occurred by the different sensors on this device. Double click on a record to see the details of that entry. You can use the sensor type or sensor name filter options to view those specific events or you can also sort the list of entries by clicking on any of the column headers.

To open the Event Log page, click **Server Health**  $\rightarrow$  **Event Log** from the top menu. A sample screenshot of Event Log Page is shown below.

|                                                                                            |                                                                                                    |                                                                                                    |                                                                                                    | ∔ ro                                                                                                    | ot(Administrator) C Refresh | Print Log          |
|--------------------------------------------------------------------------------------------|----------------------------------------------------------------------------------------------------|----------------------------------------------------------------------------------------------------|----------------------------------------------------------------------------------------------------|----------------------------------------------------------------------------------------------------|-----------------------------|--------------------|
| shboard                                                                                    | FRU Information Server                                                                                                    | Health Component Configuration                                                                                                    | Remote Control Auto Video R                                                                          | ecording Maintenance Firm                                                                                                    | ware Update                 | HE                 |
| vent L                                                                                     | _og                                                                                                    |                                                                                                    |                                                                                                    |                                                                                                    |                             |                    |
| onto none                                                                                  | ursted by the system will be looned b                                                                                                    | ere. Double-click on a record to see the descript                                                                                                    | 0.0                                                                                                  |                                                                                                    |                             |                    |
| ento gene                                                                                  | nated by the byblent will be logged i                                                                                                    |                                                                                                    |                                                                                                    |                                                                                                    |                             |                    |
| All Events                                                                                 | 3                                                                                                    | ✓ filter by: All Sensors                                                                                                    |                                                                                                    |                                                                                                    | Event Log: 3639 event       | entries, 73 page(s |
|                                                                                            | imezone 🔘 Client Timezone UTC                                                                                                    |                                                                                                    |                                                                                                    |                                                                                                    |                             |                    |
|                                                                                            |                                                                                                    |                                                                                                    |                                                                                                    |                                                                                                    |                             |                    |
|                                                                                            |                                                                                                    |                                                                                                    | A                                                                                                    | Description                                                                                                    |                             |                    |
| vent ID 🔺                                                                                  | A Time Stamp ム                                                                                                    | Sensor Name 🔺                                                                                                    | Sensor Type ك                                                                                        | Description  OEM Discrete - Asserted                                                                                                    |                             |                    |
| vent ID 🔺<br>3639                                                                          | د Time Stamp<br>05/06/2014 16:43:46                                                                                                    | Sensor Name A<br>OEM: CPU0 Thermal Status                                                                                                    | Processor                                                                                            | OEM Discrete - Asserted                                                                                                    |                             |                    |
| vent ID                                                                                    | 5 Time Stamp →<br>05/06/2014 16:43:46<br>05/06/2014 16:43:46                                                                                                    | OEM: CPU0 Thermal Status OEM: CPU0 Thermal Status                                                                                                    | Processor<br>Processor                                                                               | OEM Discrete - Asserted<br>OEM Discrete - Asserted                                                                                                    |                             |                    |
| vent ID<br>3639<br>3638<br>3637                                                            | Time Stamp →     05/06/2014 16:43:46     05/06/2014 16:43:46     05/06/2014 16:43:46                                                                                                    | Sensor Name A<br>OEM: CPU0 Thermal Status<br>OEM: CPU0 Thermal Status<br>OEM: CPU0 Thermal Status                                                                                                    | Processor<br>Processor<br>Processor                                                                  | OEM Discrete - Asserted<br>OEM Discrete - Asserted<br>OEM Discrete - Asserted                                                                                                    |                             |                    |
| vent ID →<br>3639<br>3638<br>3637<br>3636                                                  | Time Stamp →     05/06/2014 16:43:46     05/06/2014 16:43:46     05/06/2014 16:43:46     05/06/2014 16:43:45                                                                                                    | Sensor Name A<br>OEM: CPU0 Thermal Status<br>OEM: CPU0 Thermal Status<br>OEM: CPU0 Thermal Status<br>OEM: CPU0 Thermal Status                                                                                    | Processor<br>Processor<br>Processor<br>Processor                                                     | OEM Discrete - Asserted<br>OEM Discrete - Asserted<br>OEM Discrete - Asserted<br>OEM Discrete - Deasserted                                                                                                    |                             |                    |
| vent ID _3<br>3639<br>3638<br>3637<br>3636<br>3635                                         | Time Stamp →<br>05/06/2014 16:43:46<br>05/06/2014 16:43:46<br>05/06/2014 16:43:46<br>05/06/2014 16:43:45<br>05/06/2014 16:43:45                                                                                                    | Sensor Name J<br>OEM: CPU0 Thermal Status<br>OEM: CPU0 Thermal Status<br>OEM: CPU0 Thermal Status<br>OEM: CPU0 Thermal Status<br>OEM: CPU0 Thermal Status                                                        | Processor<br>Processor<br>Processor<br>Processor<br>Processor                                        | OEM Discrete - Asserted<br>OEM Discrete - Asserted<br>OEM Discrete - Asserted<br>OEM Discrete - Deasserted<br>OEM Discrete - Asserted<br>OEM Discrete - Asserted                                                       |                             |                    |
| vent ID _><br>3639<br>3638<br>3637<br>3636<br>3635<br>3635<br>3634                         | Time Stamp .∆<br>05/06/2014 16:43:46<br>05/06/2014 16:43:46<br>05/06/2014 16:43:46<br>05/06/2014 16:43:45<br>05/06/2014 16:43:45<br>05/06/2014 16:43:45                                                                                                    | Sensor Name A<br>OEM: CPU0 Thermal Status<br>OEM: CPU0 Thermal Status<br>OEM: CPU0 Thermal Status<br>OEM: CPU0 Thermal Status<br>OEM: CPU0 Thermal Status<br>OEM: CPU0 Thermal Status                            | Processor<br>Processor<br>Processor<br>Processor<br>Processor<br>Processor<br>Processor              | OEM Discrete - Asserted<br>OEM Discrete - Asserted<br>OEM Discrete - Asserted<br>OEM Discrete - Asserted<br>OEM Discrete - Asserted<br>OEM Discrete - Deasserted                                                       |                             |                    |
| xent ID                                                                                    | Time Stamp →<br>05/06/2014 16:43:46<br>05/06/2014 16:43:46<br>05/06/2014 16:43:46<br>05/06/2014 16:43:45<br>05/06/2014 16:43:45<br>05/06/2014 16:43:44<br>05/06/2014 16:43:44                                                                                                    | Sensor Romo A<br>OEK CPU0 Thermal Status<br>OEK CPU0 Thermal Status<br>OEK CPU0 Thermal Status<br>OEK CPU0 Thermal Status<br>OEK CPU0 Thermal Status<br>OEK CPU0 Thermal Status                                  | Processor<br>Processor<br>Processor<br>Processor<br>Processor<br>Processor<br>Processor              | OEM Discrete - Asserted<br>OEM Discrete - Asserted<br>OEM Discrete - Asserted<br>OEM Discrete - Deasserted<br>OEM Discrete - Asserted<br>OEM Discrete - Asserted<br>OEM Discrete - Asserted                            |                             |                    |
| vent ID _3<br>3639<br>3638<br>3637<br>3636<br>3635<br>3635<br>3634<br>3633<br>3632<br>3631 | Time Stamp .∆<br>05/06/2014 16:43:46<br>05/06/2014 16:43:46<br>05/06/2014 16:43:46<br>05/06/2014 16:43:45<br>05/06/2014 16:43:45<br>05/06/2014 16:43:45                                                                                                    | Sensor Name A<br>OEM: CPU0 Thermal Status<br>OEM: CPU0 Thermal Status<br>OEM: CPU0 Thermal Status<br>OEM: CPU0 Thermal Status<br>OEM: CPU0 Thermal Status<br>OEM: CPU0 Thermal Status                            | Processor<br>Processor<br>Processor<br>Processor<br>Processor<br>Processor<br>Processor              | OEM Discrete - Asserted<br>OEM Discrete - Asserted<br>OEM Discrete - Asserted<br>OEM Discrete - Asserted<br>OEM Discrete - Asserted<br>OEM Discrete - Deasserted                                                       |                             |                    |
| vent ID _3<br>3639<br>3638<br>3637<br>3636<br>3635<br>3635<br>3634<br>3633<br>3632         | Time Stamp         △           05/06/2014         16:43:46           05/06/2014         16:43:46           05/06/2014         16:43:46           05/06/2014         16:43:45           05/06/2014         16:43:45           05/06/2014         16:43:44           05/06/2014         16:43:44           05/06/2014         16:43:44           05/06/2014         16:43:44 | Sensor HameA<br>OEM: CPU0 Thermal Status<br>OEM: CPU0 Thermal Status<br>OEM: CPU0 Thermal Status<br>OEM: CPU0 Thermal Status<br>OEM: CPU0 Thermal Status<br>OEM: CPU0 Thermal Status<br>OEM: CPU0 Thermal Status | Processor<br>Processor<br>Processor<br>Processor<br>Processor<br>Processor<br>Processor<br>Processor | OEM Discrete - Asserted<br>OEM Discrete - Asserted<br>OEM Discrete - Asserted<br>OEM Discrete - Deasserted<br>OEM Discrete - Asserted<br>OEM Discrete - Asserted<br>OEM Discrete - Asserted<br>OEM Discrete - Asserted |                             |                    |

😜 Internet 🌾 - 🔍 100% - 🚲

## 2.5.3 Audio Logs

To open the Event Log page, click **Server Health**  $\rightarrow$  **Audio Logs** from the top menu. A sample screenshot of Audio Logs Page is shown below.

| T/⁄            | N 🔘                     |                        |                      |                     |          |                               |                     | • root(Administrator) | ⊂ Refresh 🕏 Pri   | int Locout   |
|----------------|-------------------------|------------------------|----------------------|---------------------|----------|-------------------------------|---------------------|-----------------------|-------------------|--------------|
|                |                         | Server Health          |                      | Configuration       |          | Auto Video Recording          |                     | Firmware Update       |                   |              |
|                |                         |                        |                      |                     |          |                               |                     |                       |                   |              |
| System a       | & Audit Logs            |                        |                      |                     |          |                               |                     |                       |                   |              |
| This page disp | plays logs of system an | d audit events for thi | s device (if the opt | ions have been conf | igured). |                               |                     |                       |                   |              |
|                |                         |                        |                      |                     |          |                               |                     |                       |                   |              |
|                |                         |                        |                      |                     |          |                               |                     |                       | This Filter: 25 e | vent entries |
| Event ID       | A Time S                | د amp                  |                      | HostName A          | Des      | cription A                    |                     |                       |                   |              |
| 1              |                         | NaN:NaN:NaN            |                      | localhost           |          | bgo: [1214 INFO]IP:10.61.196  | 195 User root Logi  | n WebUI.              |                   | ^            |
| 2              | undefined NaN           | NaN:NaN:NaN            |                      | localhost           | we       | bgo: [1214 INFO]IP:10.61.196  | 195 User:root Logo  | out WebUI.            |                   |              |
| 3              | undefined NaN           | NaN:NaN:NaN            |                      | localhost           | we       | bgo: [1214 INFO]IP:10.83.40.1 | 102 User:root Login | WebUI.                |                   |              |
| 4              | undefined NaN           | NaN:NaN:NaN            |                      | localhost           | we       | bgo: [1214 INFO]IP:10.83.40.1 | 102 User:root Logou | it WebUI.             |                   | =            |
| 5              | undefined NaN           | NaN:NaN:NaN            |                      | localhost           | we       | bgo: [1214 INFO]IP:10.83.40.1 | 102 User:root Login | WebUI.                |                   |              |
| 6              | undefined NaN           | NaN:NaN:NaN            |                      | localhost           | we       | bgo: [1214 INFO]IP:10.83.40.1 | 102 User:root Logou | it WebUI.             |                   |              |
| 7              | undefined NaN           | NaN:NaN:NaN            |                      | localhost           | we       | bgo: [1214 INFO]IP:10.83.40.1 | 102 User:root Login | WebUI.                |                   |              |
| 8              | undefined NaN           | NaN:NaN:NaN            |                      | localhost           | we       | bgo: [1214 INFO]IP:10.83.40.1 | 102 User:root Logou | it WebUI.             |                   |              |
| 9              | undefined NaN           | NaN:NaN:NaN            |                      | localhost           | we       | bgo: [1214 INFO]IP:10.83.40.1 | 102 User:root Login | WebUI.                |                   |              |
| 10             | undefined NaN           | NaN:NaN:NaN            |                      | localhost           | we       | bgo: [1214 INFO]IP:10.83.40.1 | 102 User:root Logou | it WebUI.             |                   |              |
| 11             | undefined NaN           | NaN:NaN:NaN            |                      | localhost           | we       | bgo: [1214 INFO]IP:10.83.40.1 | 102 User:root Login | WebUI.                |                   |              |
| 12             | undefined NaN           | NaN:NaN:NaN            |                      | localhost           | we       | bgo: [1214 INFO]IP:10.83.40.1 | 102 User:root Logou | it WebUI.             |                   | ~            |
|                |                         |                        |                      |                     |          |                               |                     |                       |                   | ]            |
| 咸              |                         |                        |                      |                     |          |                               |                     | 😜 Internet            |                   | 🔍 100%       |

## 2.5.4 BSOD Screen

If system into blue screen state, the BSOD screen show the last screen. If the system is in normal state, the BSOD screen is not available.

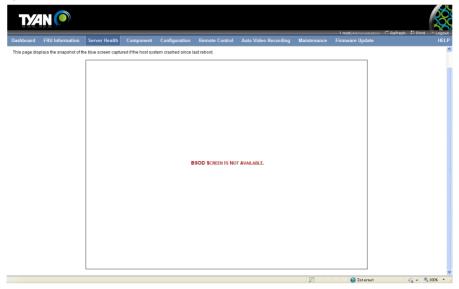

## 2.6 Configuration Group

This group of pages allows you to access various configuration settings. A detailed description of each configuration group is given ahead. A screenshot of Configuration Group Page is shown below.

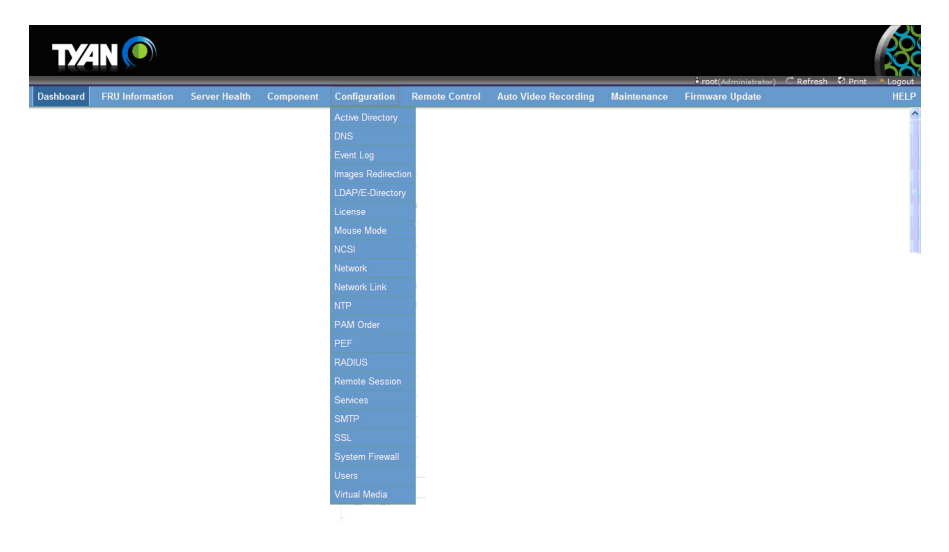

#### 2.6.1 Active Directory

An active directory is a directory structure used on Microsoft Windows based computers and servers to store information and data about networks and domains. An active directory (sometimes referred to as an AD) does a variety of functions including the ability to provide information on objects, helps organize these objects for easy retrieval and access, allows access by end users and administrators and allows the administrator to set security up for the directory.

This page allows you to configure Active Directory Server Settings.

To open the Active Directory Settings Page, click **Configuration**  $\rightarrow$  **Active Directory** from the main menu. A sample screenshot of Active Directory Settings Page is shown in the screenshot below.

| ashboard FRU Information Server Health Component Configuration Remote Control Auto Video Recording Maintenance Firmware Update                                                                                                    | C Refresh 🕅 Print 👘 Lo                                          |
|----------------------------------------------------------------------------------------------------|-----------------------------------------------------------------|
| ctive Directory Settings                                                                                                    |                                                                 |
|                                                                                                    |                                                                 |
|                                                                                                    |                                                                 |
| Adive Directory is currently disabled. To enable Adive Directory and configure its settings. Click on 'Advanced Settings' button.                                                                                                    | Advanced Setting                                                |
| Adive Directory is contening disabled. To enable Adive Directory and conligure its settings, click on Advanced Settings, button,                                                                                                    |                                                                 |
|                                                                                                    |                                                                 |
|                                                                                                    |                                                                 |
|                                                                                                    | dd a new Role Group, select a                                   |
| Iso below shows the current list of configured Role Groups. If you would like to delete or modify a role group, select the name in the list and click Delete Role Group or Modify Role Group. To add a new onfigured slot and click Add Role Group. |                                                                 |
| onfigured slot and click Add Role Group.                                                                                                    | dd a new Role Group, select a<br>nber of configured Role group: |
| Number of I                                                                                                    | nber of configured Role group                                   |
| Number of I                                                                                                    | nber of configured Role group:                                  |
| Infigured slot and click Add Role Group.<br>Number Ori<br>Kele Group ID J Group Pamie J Group Demain J Group Panlege                                                                                                    | nber of configured Role group:<br>ivilege                       |
| onfigured slot and click Add Rele Group.<br>Number of ر<br>دولا Group ID ے Group Name ے Group Privilege<br>1                                                                                                    | nber of configured Role group:<br>ivilege 그                     |
| Infigured slot and click Add Role Group.<br>Number Of 1<br>2<br>2                                                                                                    | nber of configured Role group:<br>ivilege 그                     |

🚱 Internet 🥢 - 🔍 100% - .:

#### 2.6.2 DNS

The **Domain Name System (DNS)** is a distributed hierarchical naming system for computers, services, or any resource connected to the internet or a private network. It associates the information with domain names assigned to each of the participants. Most importantly, it translates domain names meaningful to humans into the numerical (binary) identifiers associated with networking equipment for the purpose of locating and addressing these devices worldwide.

In MegaRAC GUI, the DNS Server Settings page is used to manage the DNS settings of a device.

To open the DNS Server Settings Page, click **Configuration**  $\rightarrow$  **DNS** from the main menu. A sample screenshot of DNS Server Settings Page is sown in the screenshot below.

| TYAN 🜔                              |               |                                |                 |                |                      |             | • root/Administrator | C Refresh | Print + Longuit |
|-------------------------------------|---------------|--------------------------------|-----------------|----------------|----------------------|-------------|----------------------|-----------|-----------------|
| Dashboard FRU Information           | Server Health | Component                      | Configuration   | Remote Control | Auto Video Recording | Maintenance | Firmware Update      |           | HELP            |
| DNS Server Settings                 |               |                                |                 |                |                      |             |                      |           | <u>^</u>        |
| Manage DNS settings of the device.  |               |                                |                 |                |                      |             |                      |           |                 |
| Host Configuration<br>Host Settings | Automa        | atic                           | •               |                |                      |             |                      |           |                 |
| Host Name                           | AMI00E        | 081E9F551                      |                 |                |                      |             |                      |           |                 |
| Register BMC                        |               |                                |                 |                |                      |             |                      |           |                 |
| eth0                                |               | ister BMC<br>)irect Dynamic DN | IS O DHCP Clien | t FQDN         |                      |             |                      |           |                 |
| TSIG Configuration                  | _             |                                |                 |                |                      |             |                      |           |                 |
| TSIG Authentication                 | En:           |                                |                 |                |                      |             |                      |           |                 |
| Current TSIG Private File           | Not Ava       | llable                         |                 | 浏览             |                      |             |                      |           |                 |
| New TSIG Private File               |               |                                |                 |                |                      |             |                      |           |                 |
| Domain Name Configuration           |               |                                |                 |                |                      |             |                      |           |                 |
| Domain Settings                     | eth0_v4       |                                | •               |                |                      |             |                      |           |                 |
| Domain Name                         |               |                                |                 |                |                      |             |                      |           |                 |
| Domain Name Server Configuration    |               |                                |                 |                |                      |             |                      |           |                 |
| DNS Server Settings                 | eth0          | \$                             | *               |                |                      |             |                      |           |                 |
| IP Priority                         | IPv4          | O IPv6                         |                 |                |                      |             |                      |           |                 |
| DNS Server1                         | 10.60.0       | .20                            |                 |                |                      |             |                      |           |                 |
| DNS Server2                         | 10.88.1       | .86                            |                 |                |                      |             |                      |           |                 |
| DNS Server3                         |               |                                |                 |                |                      |             |                      |           |                 |
|                                     |               |                                |                 |                |                      |             |                      | Save      | Reset           |
|                                     |               |                                |                 |                |                      |             |                      |           |                 |
|                                     |               |                                |                 |                |                      |             | Internet             | 6.        | 🕀 100% 🔻 🚲      |

## 2.6.3 Event Log

This page is used to configure the SEL type, that is Linear SEL or Circular SEL. Linear SEL type will store the System Event log linearly up to its SEL Repository size and SEL will be discarded if the SEL Repository is full. Circular SEL type will store the System Event log linearly up to its SEL Repository size and override the SEL entry if the SEL Repository is full.

To open System Event log page, click Configuration > Event Log from the menu bar. A sample screenshot of System Event log page is shown below.

| T/⁄       | <b>4N ()</b>                                                                                                    |                      |           |               |                |                      |             | f motifs de la la tarte de | C <sup>®</sup> Refresh ♥ Print | Logout |
|-----------|----------------------------------------------------------------------------------------------------|----------------------|-----------|---------------|----------------|----------------------|-------------|----------------------------|--------------------------------|--------|
| Dashboard | FRU Information                                                                                                    | Server Health        | Component | Configuration | Remote Control | Auto Video Recording | Maintenance | Firmware Update            | C Refresh V/ Print             | HELP   |
|           | UNDER SYNC USED IN THE SYNC USED IN THE SYNC USED INTERS INTO SYNC USED INTERS INTO SYNC USED INTERS INTO SYNC USED INTO SYNC USED INTO SYNC USED INTO SYNC USED INTO SYNC USED INTO SYNC USED INTO SYNC USED INTO SYNC USED INTO SYNC USED INTO SYNC USED INTO SYNC USED INTO SYNC USED INTO SYNC USED INTO SYNC USED INTO SYNC USED INTO SYNC USED INTOS | stem Event log infor | mation .  |               |                |                      |             |                            |                                |        |
| Current   | t Event Log Policy : LINE/                                                                                                    | AR                   |           |               |                |                      |             |                            |                                |        |
| O Ena     | able Linear Event Log Pol                                                                                                    | licy                 |           |               |                |                      |             |                            |                                |        |
| O Ena     | able Circular Event Log P                                                                                                    | olicy                |           |               |                |                      |             |                            |                                |        |
|           |                                                                                                    |                      |           |               |                |                      |             |                            |                                |        |
|           |                                                                                                    |                      |           |               |                |                      |             |                            | Save                           | Reset  |
|           |                                                                                                    |                      |           |               |                |                      |             |                            |                                |        |
|           |                                                                                                    |                      |           |               |                |                      |             |                            |                                |        |
|           |                                                                                                    |                      |           |               |                |                      |             |                            |                                |        |
|           |                                                                                                    |                      |           |               |                |                      |             |                            |                                |        |
|           |                                                                                                    |                      |           |               |                |                      |             |                            |                                |        |
|           |                                                                                                    |                      |           |               |                |                      |             |                            |                                |        |
| 完成        |                                                                                                    |                      |           |               |                |                      | <b>7</b>    | 😜 Internet                 | <i>√</i> <u>β</u> • €          | 100% • |

## System Event Log Page

The fields of System Event Log page are explained below.

Current Event Log Policy: Displays the configured Event Log Policy.

- Enable Linear Event Log Policy: To enable the Linear System Event Log Policy for Event Log.
- Enable Circular Event Log Policy: To enable the Circular System Event Log Policy for Event Log.

Save: To save the configured settings.

Reset: To reset the modified changes.

#### 2.6.4 Image Redirection

This page is used to configure the images into BMC for redirection. This can be done either by uploading an image into BMC say, Local Media or by mounting the image from the remote system, Remote Media.

To open Images Redirection page, click Configuration > Images Redirection from the menu bar. A sample screenshot of Images Redirection page is shown below.

| TYAN 🔘                                                                                                    |                                                                |                                        |                                            |                                                   |                                                                |                     | • root(Administrator)    | । Ĉ Refresh 🕏 Print    | Logout   |
|----------------------------------------------------------------------------------------------------|----------------------------------------------------------------|----------------------------------------|--------------------------------------------|---------------------------------------------------|----------------------------------------------------------------|---------------------|--------------------------|------------------------|----------|
| Dashboard FRU Information                                                                                 | Server Health                                                  | Component                              | Configuration                              | Remote Control                                    | Auto Video Recording                                           | Maintenance         | Firmware Update          |                        | HELP     |
| Images Redirection The page is used to configure the im Remote Media'. Local and Remote I Local Media Rem | lages into the BMC for<br>ledia are currently dis<br>ote Media | redirection. This<br>abled. To configu | can be done either t<br>re Local or Remote | y uploading a image i<br>Media Settings, Click th | nto BMC as "Local Media" or m<br>re 'Advanced Settings' button | ounting the image f | rom the remote system as | Advanced :             | Settings |
|                                                                                                    |                                                                |                                        |                                            |                                                   |                                                                |                     |                          | Number of available Im | ages: 0  |
| # A                                                                                                    | Image                                                          | Туре 🛆                                 |                                            |                                                   | Image Name 🔺                                                   |                     | Image Info               | rmation A              |          |
| 1                                                                                                    | Flo                                                            | рру                                    |                                            |                                                   | ~                                                              |                     | ~                        |                        |          |
| 2                                                                                                    | CD/I                                                           | DVD                                    |                                            |                                                   | ~                                                              |                     | -                        |                        |          |
| 3                                                                                                    | Hard                                                           | ldisk                                  |                                            |                                                   | ~                                                              |                     | -                        |                        |          |
|                                                                                                    |                                                                |                                        |                                            |                                                   |                                                                |                     | Add Image Repla          | ace Image Delete I     | mage     |

🚱 Internet 🦓 • 🔍 100% • .:

The fields of Images Redirection page are explained below.

- Local Media
- Remote Media

#### Advanced Setting for Media Redirection

Enter the Advanced Media Settings for media redirection.

| Advanced Media Settings | ×           |
|-------------------------|-------------|
|                         |             |
| Local Media Support     | Enable      |
| Remote Media Support    | ✓ Enable    |
| Server Address          |             |
| Source Path             |             |
| Share Type              | NFS         |
| Username                |             |
| Password                |             |
| Domain Name             |             |
|                         |             |
|                         | Save Cancel |

**Local Media Support:** To enable or disable Local Media support, check or uncheck the 'Enable' checkbox respectively.

**Remote Media Support:** To enable or disable Remote Media support, check or uncheck the 'Enable' checkbox respectively.

Note: Both local and remote media support can be enabled at a time

Server Address: Server address of the remote media images are stored.

Source Path: Source path of the remote media images are stored.

**Share Type:** Share Type of the remote media server either NFS or Samba(CIFS). Username, Password and Domain Name: If share Type is Samba(CIFS), then user credentials to authenticate the server.

Save: To save the settings.

Cancel: To cancel the modifications and return to Image list.

#### Local Media

This tab displays the list of available images in the local media on BMC. You can replace or add new images from here. To configure the image, you need to enable Local Media support under **Images Redirection** -> **Advanced Settings.** Once you enable this option, the user can add the images and the added images will be redirected to the host machine

**Note:** To replace or add an image, you must have Administrator Privileges. Only one image can be uploaded for each image type. If the existing image and uploading image name is same, then a message is shown "Image already exists". In Local Media redirection, the maximum upload size is 8MB. The fields of Local Media tab is as follows:

Add Image: To upload a new image to the device.

Replace Image: To replace the existing image.

Delete Image: To delete the desired image.

#### Procedure:

1. To add, remove or modify images, click Advanced Settings and make sure Local Media Support option is enabled. If not, disable Remote Media Redirection and then enable Local Media Redirection.

2. Click on the Local Media Tab.

3. To add an image, select a free slot and click Add Image to upload a new image to the device. Alternatively, double click on a free slot to add an image. A sample screenshot of Add Image screen is given below.

| Add Image                |                 | X          |
|--------------------------|-----------------|------------|
| Image Type<br>Image File | Harddisk<br>】】】 |            |
|                          |                 | Add Cancel |

- 4. To replace an image, select a configured slot and click Replace Image to replace the existing image. Alternatively, double click on the configured slot.
- 5. Browse the image File and click Replace
- 6. To delete an image, select a record and click Delete Image to delete the selected image.

#### **Remote Media**

The displayed table shows configured images on BMC. You can configure images of the remote media server.

| Т//           | AN 🔘                   |               |                  |               |                                                   |                                                     |                      |                               |                  |                     |
|---------------|------------------------|---------------|------------------|---------------|---------------------------------------------------|-----------------------------------------------------|----------------------|-------------------------------|------------------|---------------------|
| Dashboard     | FRU Information        | Server Health | Component        | Configuration | Remote Control                                    | Auto Video Recording                                | Maintenance          | • root(Admini<br>Firmware Upc | i                | Print + Logou       |
| The page is u | ia'. Remote Media is c |               |                  |               | by uploading a image i<br>igs. Click the 'Advance | nto BMC as "Local Media' or n<br>d Settings' button | nounting the image f | from the remote sys           | stem as 🛛        | Advanced Settings   |
|               |                        |               |                  |               |                                                   |                                                     |                      |                               |                  | available Images: 0 |
| #             | 2                      |               | е Туре 🔺<br>орру |               |                                                   | Image Name A                                        |                      | Red                           | firection Status |                     |
| 2             | ,<br>,                 |               | VDVD             |               |                                                   | ~                                                   |                      |                               | ~                |                     |
| 3             |                        |               | ddisk            |               |                                                   | ~                                                   |                      |                               | ~                |                     |
|               |                        |               |                  |               |                                                   | S                                                   | tart Redirection     | Add Image                     | Replace Image    | Delete Image        |
|               |                        |               |                  |               |                                                   |                                                     |                      |                               |                  |                     |

| 完成 | F | 😜 Internet | - 🦓 • 🔍 100% • 🚲 |
|----|---|------------|------------------|

**Note:** Only one image can be configured for each image type. To configure the image, you need to enable Remote Media support using 'Advanced Settings'. To add or replace an image, you must have Administrator Privileges. Free slots are denoted by "~". The fields of Remote Media tab are as follows:

Start/Stop Redirection: To start or stop Media redirection.

Add Image: To upload a new image to the device.

Replace Image: To replace the existing image.

Delete Image: To delete the desired image.

#### Procedure:

 To Start/Stop Redirection and configure remote media images, click Advanced Settings and make sure Remote Media Support option is enabled. If not, disable Local Media Redirection and then enable Remote Media Redirection.

Note: The Start Redirection button is active only for VMedia enabled users.

- 2. Select a configured slot and click Start Redirection to start the remote media redirection. It is a toggle button, if the image is successfully redirected, then click Stop Redirection to stop the remote media redirection.
- 3. To add an image, select a free slot and click Add Image to configure a new image to the device. Alternatively, double click on a free slot to add an image.
- 4. To replace an image, select a configured slot and click Replace Image to replace the existing image. Alternatively, double click on the configured slot.
- 5. To delete an image, select the desired image to be deleted and click Delete Image.

Note: Redirection needs to be stopped to replace or delete the image.

#### 2.6.5 LDAP

The **Lightweight Directory Access Protocol (LDAP**) is an application protocol for querying and modifying data of directory services implemented in internet Protocol (IP) networks.

To open the LDAP Settings Page, click **Configuration**  $\rightarrow$  **LDAP** from the main menu. A sample screenshot of LDAP Settings Page is shown in the screenshot below.

| Т/⁄            | IN 🔘            |                      |                   |                        |                         |                      |                   | • root(Administrator) C R                    | efresh € Print * Logout |
|----------------|-----------------|----------------------|-------------------|------------------------|-------------------------|----------------------|-------------------|----------------------------------------------|-------------------------|
| Dashboard      | FRU Information | Server Health        | Component         | Configuration          | Remote Control          | Auto Video Recording | Maintenance       | Firmware Update                              | HELF                    |
|                | -Directory Set  | 0                    | Directory and con | ifinure its settings ( | lick on 'advanced Setti | aas' huttoo          |                   |                                              | Advanced Settings       |
| The list below |                 | of configured Role G |                   | -                      |                         | -                    | Delete Role Group | or Modify Role Group. To add a n<br>Number ( | <u> </u>                |
| Role Grou      | - 10            | Group Name           |                   |                        | C 6-                    | arch Base 🔺          |                   | Group Privilea                               |                         |
| Kole Group     | ב טוק           | Group Name           |                   |                        | Group Se                | ~                    |                   | Group Privileg                               | 8.77                    |
| 2              |                 | ~                    |                   |                        |                         | ~                    |                   | ~                                            |                         |
| 3              |                 | ~                    |                   |                        |                         | ~                    |                   | ~                                            |                         |
| 4              |                 | ~                    |                   |                        |                         | ~                    |                   | ~                                            |                         |
| 5              |                 | ~                    |                   |                        |                         | ~                    |                   | ~                                            |                         |
|                |                 |                      |                   |                        |                         |                      |                   |                                              |                         |

Add Role Group Modify Role Group Delete Role Group

完成

😜 Internet 🆓 • 🔍 100% •

### 2.6.6 License

The License page is used to display the available services and it's validity period. To open License page, click Configuration > License from the menu bar. A sample screenshot of License Page is shown below.

| <b>T</b> //    | IN 🜔                      |                         |                      |                     |                        |                                    |             | • root(Administrator | ) (* Defreeb D   | Print Logou     |
|----------------|---------------------------|-------------------------|----------------------|---------------------|------------------------|------------------------------------|-------------|----------------------|------------------|-----------------|
| Dashboard      | FRU Information           | Server Health           | Component            | Configuration       | Remote Control         | Auto Video Recording               | Maintenance | • root(Administrator | ) ⊂ Refresh ¥21  | HELI            |
| License        |                           |                         |                      |                     |                        |                                    |             |                      |                  |                 |
| Below is a lis | t of available Features a | and it's License validi | ty. Click the "Uploa | ad License Key" but | ton to upload a new Ke | y to activate the particular featu | ire.        |                      | Number of Licens | sed Features: 3 |
|                | # A                       |                         |                      | Feature Na          | me ∆                   |                                    |             | Validity 🛆           |                  |                 |
|                | 1                         |                         |                      | CIM                 |                        |                                    |             | Full                 |                  |                 |
|                | 2                         |                         |                      | KVM                 |                        |                                    |             | Full                 |                  |                 |
|                | 3                         |                         |                      | MEDIA               |                        |                                    |             | Full                 |                  |                 |
|                |                           |                         |                      |                     |                        |                                    |             |                      | Upload I         | License Key     |

The fields of License page are explained below. Upload License Key: This button is used to add a license key to activate the particular service.

😜 Internet 🦛 + 🔍 100% -

Feature Name: This field is used to list all the available services.

Validity: This field is used to show the validity of the particular service.

**NOTE:** Validity period mentioned in days.

### **Procedure**

1. To add a license key, click Upload License Key button. This opens the Upload license Key window as shown below.

| Upload License Key | X             |
|--------------------|---------------|
| License Key        |               |
|                    | Upload Cancel |

- 2. Enter the License Key.
- 3. Click Add to add the license key.
- 4. Click Cancel to go back to the License page.
- 5. The added license can be seen in the grid.

#### 2.6.7 Mouse Mode

In MegaRAC GUI, Redirection Console handles mouse emulation from local window to remote screen in either of two methods. User has to be an Administrator to configure this option.

To open the Mouse Mode Page, click **Configuration**  $\rightarrow$  **Mouse Mode** from the main menu. A sample screenshot of Mouse Mode Settings page is shown in the screenshot below.

| T/⁄           | <b>1N (O</b> )          |                      |                   |               |                |                      |             | • root(Administrator)                    | et = 7 - 1 |          |                  |
|---------------|-------------------------|----------------------|-------------------|---------------|----------------|----------------------|-------------|------------------------------------------|------------|----------|------------------|
| Dashboard     | FRU Information         | Server Health        | Component         | Configuration | Remote Control | Auto Video Recording | Maintenance | • root(Administrator)<br>Firmware Update | C Refresh  | v2 Print | + Logout<br>HELP |
| Mouse         | Mode Settings           |                      |                   |               |                |                      |             |                                          |            |          |                  |
| Redirection c | onsole mouse mode se    | ttings can be modifi | ed here.          |               |                |                      |             |                                          |            |          |                  |
| Current       | t Mouse Mode : ABSOLU   | TE                   |                   |               |                |                      |             |                                          |            |          |                  |
| O Set         | Mode to Relative (Recor | nmended when ser     | ver OS is Linux)  |               |                |                      |             |                                          |            |          |                  |
| ⊖ Set         | Mode to Absolute (Reco  | mmended when se      | rver OS is Window | s)            |                |                      |             |                                          |            |          |                  |
| O Set         | Mode to Other Mode (Re  | commended for SL     | ES-11 OS Installa | tion)         |                |                      |             |                                          |            |          |                  |
|               |                         |                      |                   |               |                |                      |             |                                          | Si         | ave Re   | eset             |

Note: When server OS is Redhat 6.x, please select the absolute mouse mode

## 2.6.8 NCSI

In MegaRAC GUI, this page is used to configure Network Controller Sideband Interface (NCSI) configuration settings.

To open the NCSI Page, click **Configuration**  $\rightarrow$  **NCSI** from the main menu. A sample screenshot of NCSI Settings Page is shown in the screenshot below.

| TYAN 🔘                                                                                                    | • root(Administrator) | C Defrech 🖓 Brief | Logout                |                   |                      |             |                 |                   |       |
|----------------------------------------------------------------------------------------------------|-----------------------|-------------------|-----------------------|-------------------|----------------------|-------------|-----------------|-------------------|-------|
| Dashboard FRU Information                                                                                                    | Server Health         | Component         | Configuration         | Remote Control    | Auto Video Recording | Maintenance | Firmware Update | C Refresh V Print | HELP  |
| NCSI Settings<br>The following options are for configu<br>Current NCSI Mode : MANUAL SWI<br>© Set NCSI Mode to Manual Switc<br>NCSI Interface [eth0] | FCH<br>Mode           | nber and package  | ID information for th | e NCSI interface. |                      |             |                 |                   |       |
| Channel Number 0 👻<br>Package ID 0 👻                                                                                                    |                       |                   |                       |                   |                      |             |                 | Save              | Reset |

😜 Internet 🦛 - 🔍 100% -

NCSI Interface: It lists the interface name in list box.

Channel Number: Lists the channel number of the selected interface.

Package ID: Lists the package id of the selected interface.

Save: To save the current changes.

Reset: To reset the modified changes.

## Procedure

1. Choose the particular **NCSI Interface** to which you need to configure NCSI settings.

- 2. Choose the **Channel Number** to be configured for the selected Interface name.
- 3. Choose the **Package ID** to be configured for the selected Interface name.
- 4. Click **Save** to save the current changes.
- 5. Click **Reset** to reset the modified changes.

#### 2.6.9 Network

In MegaRAC GUI, the Network Settings Page is used to configure the network settings for the available LAN channels.

To open the Network Settings Page, click **Configuration**  $\rightarrow$  **Network** from the main menu. A sample screenshot of Network Settings Page is shown in the screenshot below.

| <b>T%N (</b> )                         |               |                            |               |                |                      |             |                                                                  |                          |
|----------------------------------------|---------------|----------------------------|---------------|----------------|----------------------|-------------|------------------------------------------------------------------|--------------------------|
| Dashboard FRU Information              | Server Health | Component                  | Configuration | Remote Control | Auto Video Recording | Maintenance | <ul> <li>root(Administrator)</li> <li>Firmware Update</li> </ul> | C Refresh S Print Logout |
| Network Settings                       |               |                            |               |                |                      |             |                                                                  | 2                        |
| Manage network settings of the device. |               |                            |               |                |                      |             |                                                                  |                          |
| LAN Interface                          |               | eth0                       | ~             |                |                      |             |                                                                  |                          |
| LAN Settings                           |               | Enable                     |               |                |                      |             |                                                                  |                          |
| MAC Address                            |               | Enable<br>00:E0:81:E9:F5:5 |               |                |                      |             |                                                                  |                          |
| MAC Address                            |               | UU:EU:81:E9:F5:5           | 1             |                |                      |             |                                                                  |                          |
| IPv4 Configuration                     |               |                            |               |                |                      |             |                                                                  |                          |
| Obtain an IP address automatica        | lly           | Use DHCP                   |               |                |                      |             |                                                                  |                          |
| IPv4 Address                           |               | 10.60.254.72               |               |                |                      |             |                                                                  |                          |
| Subnet Mask                            |               | 255.255.255.192            |               |                |                      |             |                                                                  |                          |
| Default Gateway                        |               | 10.60.254.126              |               |                |                      |             |                                                                  |                          |
|                                        |               |                            |               |                |                      |             |                                                                  |                          |
| IPv6 Configuration<br>IPv6 Settings    |               | Enable                     |               |                |                      |             |                                                                  |                          |
| Obtain an IP address automatica        |               | Use DHCP                   |               |                |                      |             |                                                                  |                          |
| IPv6 Address                           | .,            | 21 USE DHUF                |               |                |                      |             |                                                                  |                          |
|                                        |               |                            |               |                |                      |             |                                                                  |                          |
| Subnet Prefix length                   | l             | D                          |               |                |                      |             |                                                                  |                          |
| Default Gateway                        |               |                            |               |                |                      |             |                                                                  |                          |
| VLAN Configuration                     |               |                            |               |                |                      |             |                                                                  |                          |
| VLAN Settings                          | 1             | Enable                     |               |                |                      |             |                                                                  |                          |
| VLAN ID                                |               | D                          |               |                |                      |             |                                                                  |                          |
| VLAN Priority                          |               | 0                          |               |                |                      |             |                                                                  |                          |
|                                        |               |                            |               |                |                      |             |                                                                  |                          |
|                                        |               |                            |               |                |                      |             |                                                                  | Save Reset               |
|                                        |               |                            |               |                |                      |             |                                                                  |                          |
|                                        |               |                            |               |                |                      | 1           | 😜 Internet                                                       | v 🐴 🔹 🔍 100% 🔹           |

The fields of Network Settings page are explained below.

LAN Interface: Lists the LAN interfaces.

LAN Settings: To enable or disable the LAN Settings.

**MAC Address:** This field displays the MAC Address of the device. This is a read only field.

IPv4 Settings: This option lists the IPv4 configuration settings.

**Obtain IP Address automatically:** This option is to dynamically configure IPv4 address using DHCP (Dynamic Host Configuration Protocol).

IPv4 Address, Subnet Mask, and Default Gateway: These fields are for specifying

the static IPv4 address, Subnet Mask and Default Gateway to be configured to the device. MEGARAC SP-X USER GUIDE Configuration Group 68

#### Note:

- IP Address made of 4 numbers separated by dots as in "xxx.xxx.xxx.xxx".

- Each Number ranges from 0 to 255.
- First Number must not be 0.

IPv6 Configuration: This option lists the following IPv6 configuration settings.

IPv6 Settings: This option is to enable/disable the IPv6 settings in the device.

**Obtain an IPv6 address automatically:** This option is to dynamically configure IPv6 address using DHCP (Dynamic Host Configuration Protocol).

**IPv6 Address:** To specify a static IPv6 address to be configured to the device. Eg: 2004::2010

Subnet Prefix length: To specify the subnet prefix length for the IPv6 settings.

#### Note:

- Value ranges from 0 to 128.

Default Gateway: Specify v6 default gateway for the IPv6 settings.

VLAN Configuration: It lists the VLAN configuration settings.

VLAN Settings: To enable/disable the VLAN support for selected interface.

VLAN ID: The Identification for VLAN configuration.

Note:

- Value ranges from 1 to 4095.

VLAN Priority: The priority for VLAN configuration.

#### Note:

- Value ranges from 1 to 7.

- 7 is the highest priority for VLAN.

Save: To save the entries.

Reset: To Reset the modified changes.

## Procedure

1. Select the LAN Interface from the drop down list.

2. Check Enable to enable the LAN Settings.

3. In IPv4 Configuration, enable Use DHCP to Obtain an IP address automatically to dynamically configure IPv4 address using DHCP.

4. If the field is disabled, enter the IPv4 Address, **Subnet Mask** and **Default Gateway** in the respective fields.

5. In IPv6 Configuration, if you wish to enable the IPv6 settings, check Enable.

6. If the IPv6 setting is enabled, enable or disable the option Use **DHCP for obtaining the IP address automatically**.

7. If the field is disabled, enter the IPv6 Address, Subnet Prefix length and Default Gateway in the given field.

8. In VLAN Configuration, if you wish to enable the VLAN settings, check Enable.

9. Enter the VLAN ID in the specified field.

10. Enter the VLAN Priority in the specified field.

- 11. Click Save to save the entries.
- 12. Click Reset if you want to reset the modified changes

#### 2.6.10 Network Link

In MegaRAC GUI, this page is used to configure network link configuration for available network interfaces.

To open the Network Link Page, click **Configuration**  $\rightarrow$  **Network Link** from the main menu. A sample screenshot of Network Link Configuration Page is shown in the screenshot below.

| TYAN 🔎               |                              |                                    |                      |                                    |                                    |                                                                                                    |                                                   |  |  |  |
|----------------------|------------------------------|------------------------------------|----------------------|------------------------------------|------------------------------------|----------------------------------------------------------------------------------------------------|---------------------------------------------------|--|--|--|
| ver Health Component | Configuration                | Remote Control                     | Auto Video Recording | Maintenance                        | Firmware Update                    |                                                                                                    | ELP                                               |  |  |  |
| on                   |                              |                                    |                      |                                    |                                    |                                                                                                    | _                                                 |  |  |  |
|                      |                              |                                    |                      |                                    |                                    |                                                                                                    |                                                   |  |  |  |
| eth0 💌               |                              |                                    |                      |                                    |                                    |                                                                                                    |                                                   |  |  |  |
| ON OFF               |                              |                                    |                      |                                    |                                    |                                                                                                    |                                                   |  |  |  |
| 100 Mbps             | ~                            |                                    |                      |                                    |                                    |                                                                                                    |                                                   |  |  |  |
| Full Duplex          | ~                            |                                    |                      |                                    |                                    |                                                                                                    |                                                   |  |  |  |
|                      |                              |                                    |                      |                                    |                                    |                                                                                                    |                                                   |  |  |  |
|                      |                              |                                    |                      |                                    |                                    | Save Reset                                                                                         | ]                                                 |  |  |  |
|                      | eth0 V<br>on OFF<br>100 Mbps | eth0 M<br>O oN O oFF<br>100 Mbps M | eth0 Mbps M          | eth0 M<br>o on C orF<br>100 Mbps M | etho w<br>O ON O OFF<br>100 Mbps w | ver Health Component Configuration Remote Control Auto Video Recording Maintenance Firmware Update | etto V<br>etto OFF<br>100 Maps V<br>Full Deplex V |  |  |  |

The fields of Network Link page are explained below.

**LAN Interface:** Select the required network interface from the list to which the Link speed and duplex mode to be configured.

😜 Internet 🦛 - 🔍 100% -

Auto Negotiation: This option is enabled to allow the device to perform automatic configuration to achieve the best possible mode of operation (speed and duplex) over a link.

**Link Speed:** Link speed will list all the supported capabilities of the network interface. It can be 10/100/1000 Mbps.

Duplex Mode: Duplex Mode could be either Half Duplex or Full Duplex.

Save: To save the settings.

Reset: To reset the modified changes.

## **Procedure**

- 1. Select the LAN Interface from the drop down list.
- 2. Select either ON or OFF for Auto Negotiation.

**Note:** The Link Speed and Duplex Mode will be active only when Auto Negotiation is OFF.

- 3. Select the Link Speed from the drop-down list.
- 4. Select the Duplex Mode from the drop-down list.
- 5. Click Save to save the configuration.
- 6. Click Reset to reset the configuration.

### 2.6.11 NTP Settings

The **Network Time Protocol (NTP)** is a protocol for synchronizing the clocks of computer systems over packet-switched, variable-latency data networks. It is designed particularly to resist the effects of variable latency by using a jitter buffer.

In MegaRAC GUI, this page displays the device current date and time settings. It can be used to configure either Data & Time or NTP server settings for the device.

To open the NTP Settings Page, click **Configuration**  $\rightarrow$  **NTP** from the main menu. A sample screenshot of NTP Settings Page is shown in the screenshot below.

| TXAN 🔘                           |                           |                    |                      |                |                      |             |                                         |               |                     |
|----------------------------------|---------------------------|--------------------|----------------------|----------------|----------------------|-------------|-----------------------------------------|---------------|---------------------|
| Dashboard FRU Informa            | ion Server Health         | Component          | Configuration        | Remote Control | Auto Video Recording | Maintenance | Froot(Administrator)<br>Firmware Update | C Refresh 🕅 F | rint Logout<br>HELP |
| NTP Settings                     |                           |                    |                      |                |                      |             |                                         |               |                     |
| Here you can either configure th | e NTP server or view and  | modify the device' | s Date & Time settin | gs.            |                      |             |                                         |               |                     |
|                                  |                           |                    |                      |                |                      |             |                                         |               |                     |
| Date:                            | Мау                       | × 12 ×             | 2014 🛩               |                |                      |             |                                         |               |                     |
| Time:<br>(hh:mm:ss)              | 11 36                     | 40                 |                      |                |                      |             |                                         |               |                     |
| Timezone:                        |                           |                    | *                    |                |                      |             |                                         |               |                     |
| Primary NTP Server:              | pool.ntp.org              |                    |                      |                |                      |             |                                         |               |                     |
| Secondary NTP Server:            | time.nist.gov             |                    |                      |                |                      |             |                                         |               |                     |
| Automatically synchro            | nize Date & Time with NTF | ° Server           |                      |                |                      |             |                                         |               |                     |
|                                  |                           |                    |                      |                |                      |             |                                         |               |                     |
|                                  |                           |                    |                      |                |                      |             | F                                       | lefresh Save  | Reset               |
|                                  |                           |                    |                      |                |                      |             |                                         |               |                     |

The fields of Configuration – NTP are explained below.

Date: To specify the current date of the device

Time: To specify the current Time for the device.

**Note:** As Year 2038 Problem exists, Date and Time should be configured within the range.

🚱 Internet 🦛 - 🔍 100% - .:

**TimeZone:** Timezone list contains the UTC offset along with the locations and Manual UTC offset for NTP server, which can be used to display the exact local time.

**Primary NTP Server & Secondary NTP Server:** NTP Server fields will support the following:

- IP Address (Both IPv4 and IPv6 format).
- FQDN (Fully qualified domain name) format.
- FQDN Value ranges from 1 to 128 alpha-numeric characters.

## Automatically synchronize Date & Time with NTP Server: To automatically

synchronize Date and Time with the NTP Server.

**Refresh:** To reload the current date and time settings.

Save: To save the settings.

Reset: To reset the modified changes.

## **Procedure**

1. Enter the Date and Time in the given fields.

**Note:** These fields are enabled only when the option Automatically synchronizes Date & Time with NTP Server is disabled.

2. Select the Timezone from the drop-down list.

3. In the Primary NTP Server / Secondary NTP Server field, specify the NTP server for the device.

**Note:** Secondary NTP server is optional field. If the Primary NTP server is not working fine, then the Secondary NTP Server will be tried.

- 4. To Automatically synchronize Date & Time with NTP Server, enable the option.
- 5. Click Refresh button to reload the date and time settings
- 6. Click **Save** button to save the entries.
- 7. Click **Reset** button to reset the entries.

## 2.6.12 PAM Ordering Settings

This page is used to configure the PAM ordering for user authentication in to the BMC. Opening PAM Ordering page, click Configuration > PAM Order of the menu bar. A sample screenshot of PAM Ordering Page is shown below.

| Т/⁄                    | <b>N (</b>                                |                      |                    |               |                |                      |             |                                          |                   |                |
|------------------------|-------------------------------------------|----------------------|--------------------|---------------|----------------|----------------------|-------------|------------------------------------------|-------------------|----------------|
| Dashboard              | FRU Information                           | Server Health        | Component          | Configuration | Remote Control | Auto Video Recording | Maintenance | • root(Administrator)<br>Firmware Update | C Refresh 🕅 Print | Logout<br>HELP |
| PAM Or<br>This page is | <b>dering</b><br>used to configure the PA | M Ordering for the u | ser authentication | L.            |                |                      |             |                                          |                   |                |
|                        | IPMI<br>LDAP                              | <b>↑</b>             |                    |               |                |                      |             |                                          |                   |                |
| Ac                     | tive Directory                            | ¥                    |                    |               |                |                      |             |                                          |                   |                |
|                        | RADIUS                                    |                      |                    |               |                |                      |             |                                          |                   |                |
|                        |                                           |                      |                    |               |                |                      |             |                                          | Save              | Reset          |
|                        |                                           |                      |                    |               |                |                      |             |                                          |                   |                |
|                        |                                           |                      |                    |               |                |                      |             |                                          |                   |                |
|                        |                                           |                      |                    |               |                |                      |             | Internet                                 |                   | 更改缩放成者         |

The fields of Configuration > PAM Ordering page are explained below.

Procedure

1. Select the required PAM module and click † button to move the module one step before the existing module.

2. Select the required PAM module and click  $\downarrow$  button to move the module one step after the existing module.

3. Click **Save** to save any changes made.

4. Click **Reset** to reset the modified changes.

## 2.6.13 PEF

**Platform Event Filtering (PEF)** provides a mechanism for configuring the BMC to take selected actions on event messages that is receives or has internally generated. These actions include operations such as system power-off, system reset, as well as triggering the generation of an alert.

In MegaRAC GUI, the PEF Management is used to configure the following:

- Event Filter
- Alert Policy
- LAN Destination

To open the PEF Management Settings Page, click **Configuration**  $\rightarrow$  **PEF** from the main menu. A sample screenshot of PEF Management Page is shown in the screenshot below.

#### **Event Filter Table**

A PEF implementation is recommended to provide at least 16 entries in the event filter table. A subset of these entries should be pre-configured for common system failure events, such as over-temperature, power system failure, fan failure events, etc. Remaining entries can be made available for 'OEM' or System Management Software configured events. Note that individual entries can be tagged as being reserved for system use - so this ratio of pre-configured entries to run-time configurable entries can be reallocated if necessary.

# TYAN 🔘

ashboard FRU Information Server Health Component Configuration Remote Control Auto Video Recording Maintenance

\* Logout

#### PEF Management

Use this page to configure Event Filter, Alert Policy and LAN Destination. To delete or modify a entry, select it in the list and click "Delete" or "Modify". To add a new entry, select an unconfigured slot and click "Add".

|         |                        |                     |                  | Configured Event Filter cour |
|---------|------------------------|---------------------|------------------|------------------------------|
| PEFID 🛆 | Filter Configuration 🗅 | Event Filter Action | Event Severity A | Sensor Name 🔺                |
| 1       | Enabled                | [Alert]             | Unspecified      | Any                          |
| 2       | Enabled                | [Alert]             | Unspecified      | Any                          |
| 3       | Enabled                | [Alert]             | Unspecified      | Any                          |
| 4       | Enabled                | [Alert]             | Unspecified      | Any                          |
| 5       | Enabled                | [Alert]             | Unspecified      | Any                          |
| 6       | Enabled                | [Alert]             | Unspecified      | Any                          |
| 7       | Enabled                | [Alert]             | Unspecified      | Any                          |
| 8       | Enabled                | (Alert)             | Unspecified      | Any                          |
| 9       | Enabled                | (Alert)             | Unspecified      | Any                          |
| 10      | Enabled                | (Alert)             | Unspecified      | Any                          |
| 11      | Enabled                | (Alert)             | Unspecified      | Any                          |
| 12      | Enabled                | (Alert)             | Unspecified      | Any                          |
| 13      | Enabled                | (Alert)             | Unspecified      | Any                          |
| 14      | Enabled                | [Alert]             | Unspecified      | Any                          |
| 15      | Enabled                | [Alert]             | Unspecified      | Any                          |
| 16      | ~                      | ~                   | ~                | ~                            |
| 17      | ~                      | ~                   | ~                | ~                            |
| 18      | ~                      | ~                   | ~                | ~                            |
| 19      | ~                      | ~                   | ~                | ~                            |
| 20      | ~                      | ~                   | ~                | ~                            |
| 21      | 121                    | 10                  | 121              |                              |
| 22      | ~                      | ~                   | ~                | ~                            |
| 23      | ~                      | ~                   | ~                | ~                            |
| 24      | ~                      | ~                   | ~                | ~                            |
| 25      | ~                      | ~                   | ~                | ~                            |
| 26      | ×                      | ~                   | ~                | ~                            |
| 27      | ~                      | ~                   | ~                | ~                            |
| 28      | ~                      | ~                   | ~                | ~                            |
| 29      | ~                      | ~                   | ~                | ~                            |
| 30      | ~                      | ~                   | ~                | ~                            |
| 31      | ~                      | ~                   | ~                | ~                            |
| 32      | *                      | ~                   | ~                | ~                            |
| 33      |                        | ~                   | ~                | ~                            |
| 34      | ~                      | ~                   | ~                | *                            |
| 35      | ~                      | ~                   | ~                | ~                            |
| 36      | *                      | ~                   | ~                | ~                            |
| 37      | ~                      | ~                   | ~                | ~                            |
| 38      | *                      | ~                   | ~                | ~                            |
| 39      | ~                      | ~                   | ~                | ~                            |
| 40      | ~                      | ~                   | ~                | ~                            |
|         |                        |                     |                  | Add Modify Dele              |

💭 😜 Internet 🦓 - 🔍 100% -

|           | RU Information Server Heal              | lth Component         | Configuration R           | emote Control Auto Video R               | ecording Maintenan           | ∓ root(Administrator) ⊂ F<br>ce Firmware Update | H                           |
|-----------|-----------------------------------------|-----------------------|---------------------------|------------------------------------------|------------------------------|-------------------------------------------------|-----------------------------|
|           |                                         |                       |                           |                                          |                              |                                                 |                             |
| Malla     | gement                                  |                       |                           |                                          |                              |                                                 |                             |
| s page to | configure Event Filter, Alert Policy an | d LAN Destination. To | delete or modify a entry, | select it in the list and click "Delete" | or "Modify". To add a new en | try, select an unconfigured slot and            | click "Add".                |
|           |                                         |                       | _                         |                                          |                              |                                                 |                             |
| vent Filt | er Alert Policy                         | LAN Destination       |                           |                                          |                              |                                                 |                             |
|           |                                         |                       |                           |                                          |                              | Config                                          | ured Event Filter count: 15 |
| PEF ID    | → Filter Configurati                    | on A                  | Event Filter A            | ction A                                  | Event Severity A             | Sensor Nat                                      |                             |
| 21        |                                         |                       | Creating                  |                                          | creat serving =              |                                                 | ^                           |
| 22        | ~                                       |                       | ~                         |                                          | ~                            | ~                                               |                             |
| 23        | ~                                       |                       | ~                         |                                          | ~                            | ~                                               |                             |
| 24        | ~                                       |                       | ~                         |                                          | ~                            | ~                                               |                             |
| 25        | ~                                       |                       | ~                         |                                          | ~                            | ~                                               |                             |
| 26        | ~                                       |                       | ~                         |                                          | ~                            | ~                                               |                             |
| 27        | ~                                       |                       | ~                         |                                          | ~                            | ~                                               |                             |
| 28        | ~                                       |                       | ~                         |                                          | ~                            | ~                                               |                             |
| 29        | ~                                       |                       | ~                         |                                          | ~                            | ~                                               |                             |
| 30        | ~                                       |                       | ~                         |                                          | ~                            | ~                                               |                             |
| 31        | ~                                       |                       | ~                         |                                          | ~                            | ~                                               |                             |
| 32        | ~                                       |                       | ~                         |                                          | ~                            | ~                                               |                             |
| 33        | ~                                       |                       | ~                         |                                          | ~                            | ~                                               |                             |
| 34        | ~                                       |                       | ~                         |                                          | ~                            | ~                                               |                             |
| 35        | ~                                       |                       | ~                         |                                          | ~                            | ~                                               |                             |
| 36        | ~                                       |                       | ~                         |                                          | ~                            | ~                                               |                             |
| 37        | ~                                       |                       | ~                         |                                          | ~                            | ~                                               |                             |
|           | ~                                       |                       | ~                         |                                          | ~                            | ~                                               |                             |
| 37        |                                         |                       | ~                         |                                          | ~                            | ~                                               |                             |
|           | ~                                       |                       |                           |                                          |                              |                                                 |                             |

The fields of PEF Management – Event Filter Tab are explained below.

This page contains the list of configured PEF's.

**PEF ID:** This field displays the ID for the newly configured PEF entry (read only).

😜 Internet

🕼 - 🔍 100% · .:

Filter configuration: Check box to enable the PEF settings.

**Event Filter Action:** Check box to enable PEF Alert action. This is a mandatory field.

Event Severity: To choose any one of the Event severity from the list.

Sensor Name: To choose the particular sensor from the sensor list.

Add: To add the new event filter entry and return to Event filter list.

Modify: To modify the existing entries.

Cancel: To cancel the modification and return to Event filter list.

### Procedure

- 1. Click the **Event Filter** Tab to configure the event filters in the available slots
- 2. To Add an Event Filter entry, select a free slot and click **Add** to open the Add event Filter entry Page. A sample screenshot of Add Event Filter Page is seen in the screenshot below.

# **TYAN ()**

i root(/dministrator) ashboard FRU Information Server Health Component Configuration Remote Control Auto Video Recording Maintenance Firmware Update

#### **PEF Management**

Use this page to configure Event Filter, Alert Policy and LAN Destination. To delete or modify a entry, select it in the list and click "Delete" or "Modify". To add a new entry, select an unconfigured stot and click "Add".

| Event Filter | Add Event Filter entry      |                          | ⊠             |
|--------------|-----------------------------|--------------------------|---------------|
|              |                             |                          | Ev. 3         |
|              | Event Filter Configuration  |                          | 20 M          |
| 14           | PEF ID                      | 16                       |               |
|              | Filter Configuration        | Enable                   |               |
| 17           | Event Severity              | Unspecified              |               |
| 19           | Filter Action configuration |                          |               |
|              | Event Filter Action         | Alert                    |               |
|              | Power Action                | None                     |               |
|              | Alert Policy Number         | 1 💌                      |               |
| 24           | Generator ID configuration  |                          | Modify Delete |
|              | Generator ID Data           | Raw Data                 | induny Delete |
|              | Generator ID 1              | 0×0                      |               |
|              | Generator ID 2              | 0x0                      |               |
|              | Event Generator             | Slave type Software type |               |
|              | Slave Address/Software ID   |                          |               |
|              |                             |                          | M 6           |
|              | Channel Number              | 0 ~                      | A             |
|              | IPMB Device LUN             | 1 ~                      |               |
|              | Sensor configuration        |                          |               |
|              | Sensor Type                 | All Sensors              |               |
|              | Sensor Name                 | All Sensors              | <u> </u>      |
|              | Event Options               | All Events               |               |
|              | Event Data configuration    |                          | a .           |
|              | Event Trigger               | 0                        |               |
|              | Event Data 1 AND Mask       | 0                        |               |
|              | Event Data 1 Compare 1      | 0                        |               |
|              | Event Data 1 Compare 2      | 0                        |               |
|              | Event Data 2 configuration  |                          |               |
|              | Event Data 2 AND Mask       | 0                        | -             |
|              | Event Data 2 Compare 1      | 0                        |               |
|              | Event Data 2 Compare 2      | 0                        |               |
|              | Event Data 3 configuration  | *                        |               |
|              | Event Data 3 AND Mask       | 0                        |               |
|              | Event Data 3 Compare 1      | 0                        | ar 1          |
|              | Event Data 3 Compare 2      | 0                        |               |
|              | Event odta 3 compare z      | v                        | × .           |
|              |                             |                          | Add Cancel    |
|              | L                           |                          |               |

- 3. In the Event Filter Configuration section,
  - PEF ID displays the ID for configured PEF entry (read-only).
  - In filter configuration, check the box to enable the PEF settings.
  - In Event Severity, select any one of the Event severity from the list.
- 4. In the Filter Action configuration section,
  - Event Filter Action is a mandatory field and checked by default, which enable PEF Alert action (read-only).
  - Select any one of the Power action either Power down, Power reset or Power cycle from the drop down list
  - Choose any one of the configured alert policy number from the drop down list.

**NOTE:** Alert Policy has to be configured - under Configuration  $\rightarrow$  PEF  $\rightarrow$  Alert Policy.

- 5. In the Generator ID configuration section,
  - Check Generator ID Data option to fill the Generator ID with raw data.
  - Generator ID 1 field is used to give raw generator ID1 data value.
  - Generator ID 2 field is used to give raw generator ID2 data value.

**NOTE:** In RAW data field, to specify hexadecimal value prefix with '0x'.

- In the Event Generator section, choose the event generator as Slave Address - if event was generated from IPMB. Otherwise as System Software ID - if event was generated from system software.
- In the Slave Address/Software ID field, specify corresponding I<sup>2</sup>C Slave Address or System Software ID.
- Choose the particular channel number that event message was received over. Or choose '0' if the event message was received via the system interface, primary IPMB, or internally generated by the BMC.
- Choose the corresponding IPMB device LUN if event generated by IPMB.
- 6. In the Sensor configuration section,
  - Select the s type of sensor that will trigger the event filter action.
  - In the sensor name field, choose the particular sensor from the sensor list.
  - Choose event option to be either All Events or Sensor Specific Events.
- 7. In the Event Data configuration section,
  - Event Trigger field is used to give Event/Reading type value. **NOTE:** Value ranges from 1 to 255.
  - Event Data 1 AND Mask field is used to indicate wildcarded or compared bits.

NOTE: Value ranges from 0 to 255.

 Event Data 1 Compare 1 & Event Data 1 Compare 2 field is used to indicate whether each bit position's comparison is an exact comparison or not.

**NOTE:** Value ranges from 0 to 255.

- 8. In the Event Data 2 configuration section,
  - Event Data 2 AND Mask field is similar to Event Data 1 AND Mask.
  - Event Data 2 Compare 1 & Event Data 2 Compare 2 fields are similar to Event Data 1 Compare 1 and Event Data 1 Compare 2 respectively.
- 9. In the Event Data 3 configuration section,
  - Event Data 3 AND Mask field is similar to Event Data 1 AND Mask.
  - Event Data 3 Compare 1 & Event Data 3 Compare 2 fields are similar to Event Data 1 Compare 1 and Event Data 1 Compare 2 respectively.
- 10. Click **Modify** to accept the modification and return to Event filter list.
- 11. Click **Reset** to reset the modification done.
- 12. Click on **Cancel** to cancel the modification and return to Event filter list.
- 13. In the Event filter list, click **Modify** to modify the existing filter.
- 14. In the Event filter list, click **Delete** to delete the existing filter.

# Alert Policy Tab

This page is used to configure the Alert Policy and LAN destination. You can add, delete or modify an entry in this page.

| board                      |                                 | er Health Component Co                  | nfiguration Remote Control Auto Video Recording                              | • root(Administrator) C<br>Maintenance Firmware Update | * Refresh 🔹 Print 👘 Lo<br>H |
|----------------------------|---------------------------------|-----------------------------------------|------------------------------------------------------------------------------|--------------------------------------------------------|-----------------------------|
| E Man                      | agement                         |                                         | I                                                                            |                                                        |                             |
| F IMalia                   | agement                         |                                         |                                                                              |                                                        |                             |
| this page to               | configure Event Filter, Alert I | Policy and LAN Destination. To delete   | e or modify a entry, select it in the list and click "Delete" or "Modify". T | To add a new entry, select an unconfigured slot an     | d click "Add".              |
|                            |                                 |                                         |                                                                              |                                                        |                             |
| Event Fil                  | ter Alert Polic                 | V LAN Destination                       |                                                                              |                                                        |                             |
| Lioniti                    |                                 |                                         |                                                                              |                                                        |                             |
|                            |                                 |                                         |                                                                              | Con                                                    | figured Alert Policy count: |
| Policy Entry               | y# △ Policy Number △            | Policy Configuration                    | Policy Set 🗳                                                                 | Channel Number                                         | △ Destination Selector △    |
| 1                          | ~                               | ~                                       | ~                                                                            | ~                                                      | ~ 2                         |
| 2                          | ~                               | ~                                       | (7)                                                                          | ~                                                      | ~                           |
| 4                          |                                 | ~                                       | ~                                                                            | ~                                                      | ~                           |
| 3                          |                                 |                                         |                                                                              |                                                        | ~                           |
|                            | ~                               | ~                                       | ~                                                                            | ~                                                      |                             |
| 3                          |                                 | 2                                       |                                                                              |                                                        | ~                           |
| 3<br>4                     |                                 |                                         |                                                                              |                                                        |                             |
| 3<br>4<br>5                | ~                               | ~                                       | ~                                                                            | ~                                                      | ~                           |
| 3<br>4<br>5<br>6           | ~                               | ~                                       | ~                                                                            | ~                                                      |                             |
| 3<br>4<br>5<br>6<br>7      | *                               | ~                                       | *                                                                            | ~ ~ ~                                                  | ~ ~                         |
| 3<br>4<br>5<br>6<br>7<br>8 | ~ ~ ~ ~ ~ ~                     | ~ ~ ~ ~ ~ ~ ~ ~ ~ ~ ~ ~ ~ ~ ~ ~ ~ ~ ~ ~ | -<br>-<br>-<br>                                                              | *<br>*<br>*<br>*                                       | ~                           |

PEF Management – Alert Policy

🚱 Internet 🦛 - 🔍 100% - .:

The fields of PEF Management – Alert Policy Tab are explained below.

**Policy Entry #:** Displays Policy entry number for the newly configured entry (read-only).

Policy Number: Displays the Policy number of the configuration.

Policy Configuration: To enable or disable the policy settings.

Policy Set: To choose any one of the Policy set values from the list.

0 - Always send alert to this destination.

1 - If alert to previous destination was successful, do not send alert to this destination. Proceed to next entry in this policy set.

2 - If alert to previous destination was successful, do not send alert to this destination. Do not process any more entries in this policy set.

3 - If alert to previous destination was successful, do not send alert to this destination. Proceed to next entry in this policy set that is to a different channel.

4 - If alert to previous destination was successful, do not send alert to this destination. Proceed to next entry in this policy set that is to a different destination type.

Channel Number: To choose a particular channel from the available channel list.

**Destination Selector:** To choose a particular destination from the configured destination list.

**NOTE:** LAN Destination has to be configured - under **Configuration**  $\rightarrow$  **PEF**  $\rightarrow$  **LAN Destination**.

Add: To save the new alert policy and return to Alert Policy list.

Modify: To modify the existing entries.

Cancel: To cancel the modification and return to Alert Policy list.

#### Procedure:

- 1. In the Alert Policy Tab, select the slot for which you have to configure the Alert policy. That is, In the **Event Filter Entry Page**, if you have chosen Alert Policy number as 4, you have to configure the 4th slot (the slot with Policy Number 4) in the Alert Policy Tab.
- 2. Select the slot and click **Add** to open the **Add Alert Policy Entry Page** as shown in the screenshot below.

| Add Alert Policy entry |                | X          |
|------------------------|----------------|------------|
| Policy Entry #         | 3              |            |
| Policy Number          | 1 💌            |            |
| Policy Configuration   | Enable         |            |
| Policy Set             | 0              |            |
| Channel Number         | 1 💌            |            |
| Destination Selector   | 1              |            |
| Alert String           | Event Specific |            |
| Alert String Key       | 0              |            |
|                        |                |            |
|                        |                | Add Cancel |

- 3. **Policy Entry #** is a read only field.
- 4. Select the **Policy Number** from the list.
- 5. In the **Policy Configuration** field, check **Enable** if you wish to enable the policy settings.
- 6. In the **Policy Set** field, choose any of the Policy set from the list.
- 7. In the **Channel Number field**, choose particular channel from the available channel list.

8. In the **Destination Selector field**, choose particular destination from the configured destination list.

**NOTE:** LAN Destination has to be configured under **Configuration**  $\rightarrow$  **PEF**  $\rightarrow$  **LAN Destination**. That is if you select the number 4 for destination selector in Alert Policy Entry page, then you have to configure the 4th slot (LAN Destination Number 4) in the LAN Destination tab.

- 9. In the **Alert String** field, enable the check box if the Alert policy entry is Event Specific.
- 10. In the **Alert String Key** field, choose any one value that is used to look up the Alert String to send for this Alert Policy entry.
- 11. Click Add to save the new alert policy and return to Alert Policy list.
- 12. Click Cancel to cancel the modification and return to Alert Policy list.
- 13. In the Alert Policy list, to modify a configuration, select the slot to be modified and click **Modify**.
- 14. In the **Modify Alert Policy Entry Page**, make the necessary changes and click **Modify**.
- 15. In the Alert Policy list, to delete a configuration, select the slot and click **Delete**.

#### PEF Management LAN Destination Page

This page is used to configure the Event filter, Alert Policy and LAN destination. A sample screenshot of PEF Management LAN Destination Page is given below.

|              |                          | Server Health        | Component           | Configuration        | Remote Control              | Auto Video Recording             | Maintenance          | Firmware Update                           |                   |
|--------------|--------------------------|----------------------|---------------------|----------------------|-----------------------------|----------------------------------|----------------------|-------------------------------------------|-------------------|
| ⊢ mana       | agement                  |                      |                     |                      |                             |                                  |                      |                                           |                   |
| this same to | configure Funct Filler   | Alext Delice and LA  | Dectionics To a     | delete er medifi e e | alar caleditis the list     | and elick "Delete" or "Medik". T | a add a paur aptar   | select an unconfigured slot and click "Ad | ur.               |
| uns page to  | r conligure Event Filter | , Alen Policy and DA | N Desultation. To C | delete of modify a e | nuy, select it in ule list. | and click Delete of modily. I    | o add a new entry, : | select an unconliguied slot and click. At | iu .              |
| Event Filt   | ter Alert                | Policy               | AN Destination      | )                    |                             |                                  |                      |                                           |                   |
|              |                          |                      | an bootandaron      |                      |                             |                                  |                      |                                           |                   |
| AN Channel   | H: 1 🚩                   |                      |                     |                      |                             |                                  |                      | Configured LAN E                          | lestination count |
| LAN De       | estination 🔺             |                      | Destinati           | ion Type 🔺           |                             |                                  | Destina              | tion Address 🔺                            |                   |
|              | 1                        |                      |                     | ~                    |                             |                                  |                      | ~                                         |                   |
|              | 2                        |                      |                     | ~                    |                             |                                  |                      | ~                                         |                   |
|              | 3                        |                      |                     | ~                    |                             |                                  |                      | ~                                         |                   |
|              | 4                        |                      |                     | ~                    |                             |                                  |                      | ~                                         |                   |
|              | 5                        |                      |                     | ~                    |                             |                                  |                      | ~                                         |                   |
|              | 6                        |                      |                     | ~                    |                             |                                  |                      | ~                                         |                   |
|              | 7                        |                      |                     | ~                    |                             |                                  |                      | ~                                         |                   |
|              | 8                        |                      |                     | ~                    |                             |                                  |                      | ~                                         |                   |
|              | 9                        |                      |                     | ~                    |                             |                                  |                      | ~                                         |                   |
|              | 10                       |                      |                     | ~                    |                             |                                  |                      | ~                                         |                   |
|              | 11                       |                      |                     | ~                    |                             |                                  |                      | ~                                         |                   |
|              | 12                       |                      |                     | ~                    |                             |                                  |                      | ~                                         |                   |
|              | 13                       |                      |                     | ~                    |                             |                                  |                      | ~                                         |                   |
|              | 14                       |                      |                     | ~                    |                             |                                  |                      | ~                                         |                   |
|              | 15                       |                      |                     | ~                    |                             |                                  |                      | ~                                         |                   |

**PEF Management LAN Destination** 

The fields of PEF Management – LAN Destination Tab are explained below.

**LAN Destination:** Displays Destination number for the newly configured entry (read only).

**Destination Type:** Destination type can be either an SNMP Trap or an Email alert. For Email alerts, the 3 fields - destination Email address, subject and body of the message needs to be filled. The SMTP server information also has to be added - under Configuration->SMTP. For SNMP Trap, only the destination IP address has to be filled.

**Destination Address:** If Destination type is SNMP Trap, then enter the IP address of the system that will receive the alert. Destination address will support the following:

- IPv4 address format
- IPv6 address format

If Destination type is Email Alert, then give the email address that will receive the email.

**Subject & Message:** These fields must be configured if email alert is chosen as destination type. An email will be sent to the configured email address in case of any severity events with a subject specified in subject field and will contain the message field's content as the email body.

Add: To save the new LAN destination and return to LAN destination list.

Cancel: To cancel the modification and return to LAN destination list.

# **Procedure**

- 1. In the **LAN Destination Tab**, choose the slot to be configured. This should be the same slot that you have selected in the Alert Policy Entry- Destination Selector field. That is if you have chosen the Destination Selector as 4 in the Alert Policy Entry page of Alert Policy Tab, then you have to configure the 4th slot of LAN Destination Page.
- 2. Select the slot and click Add. This opens the Add LAN Destination entry.

| LAN Channel Number  | 1         |  |
|---------------------|-----------|--|
| LAN Destination     | 9         |  |
| Destination Type    | Snmp Trap |  |
| Destination Address |           |  |
| Username            | anonymous |  |
| Subject             |           |  |
| Message             |           |  |
|                     |           |  |

### Add LAN Destination Entry Page

- 3. In the **LAN Destination** field, the destination for the newly configured entry is displayed and this is a read only field.
- 4. In the **Destination Type** field, select the one of the types.
- In the Destination Address field, enter the destination address.
   NOTE: If Destination type is Email Alert, then give the email address that will receive the email.
- 6. Select the **User Name** from the list of users.
- 7. In the **Subject** field, enter the subject.
- 8. In the **Message** field, enter the message.
- 9. Click Add to save the new LAN destination and return to LAN destination list.
- 10. Click **Cancel** to cancel the modification and return to LAN destination list.
- 11. In the LAN Destination Tab, to modify a configuration, select the row to be

modified and click Modify.

- 12. In the **Modify LAN Destination Entry** page, make the necessary changes and click **Modify**.
- 13. In the LAN Destination Tab, to delete a configuration, select the slot and click **Delete**.

# 2.6.14 RADIUS

**RADIUS** is a modular, high performance and feature-rich RADIUS suite including server, clients, development libraries and numerous additional RADIUS related utilities.

In MegaRAC GUI, this page is used to set the RADIUS Authentication.

To open the RADIUS Settings Page, click **Configuration**  $\rightarrow$  **RADIUS** from the main menu. A sample screenshot of RADIUS Settings Page is shown in the screenshot below.

| TY⁄         | <b>4 N (O)</b>           |                      |                     |                       |                      |                                 |                 | root/ 1 designed as a | C Refresh 🕏 Print   | Logout |
|-------------|--------------------------|----------------------|---------------------|-----------------------|----------------------|---------------------------------|-----------------|-----------------------|---------------------|--------|
| Dashboard   | FRU Information          | Server Health        | Component           | Configuration         | Remote Control       | Auto Video Recording            | Maintenance     | Firmware Update       | C Kellesii 17 Pliik | HELP   |
| RADIUS      | S Settings               |                      |                     |                       |                      |                                 |                 |                       |                     |        |
| Check the b | ox below to enable RADIU | JS authentication an | d enter the require | ed information to acc | ess the RADIUS serve | r. Press the Save button to sav | e your changes. |                       |                     |        |
| RAD         | OUS Authentication       | Enable               |                     |                       |                      |                                 |                 |                       |                     |        |
| Por         | t                        | 1812                 |                     |                       |                      |                                 |                 |                       |                     |        |
| Ser         | ver Address              |                      |                     |                       |                      |                                 |                 |                       |                     |        |
| Sec         | ret                      |                      |                     |                       |                      |                                 |                 |                       |                     |        |
| Ext         | ended privileges         | KVM [                | VMedia              |                       |                      |                                 |                 |                       |                     |        |
|             |                          |                      |                     |                       |                      |                                 |                 |                       |                     |        |
|             |                          |                      |                     |                       |                      |                                 |                 | Save Reset            | Advanced Settin     | a      |

### **RADIUS Settings Page**

😜 Internet 🦓 • 🔍 100% • 🛒

The fields of RADIUS Settings Page are explained below.

**RADIUS Authentication:** Option to enable RADIUS authentication.

Port: The RADIUS Port number.

Note:

- Default Port is 1812.

Time Out: The Time out value in seconds.

#### Note:

- Default Timeout value is 3seconds.

- Timeout value ranges from 3 to 300.

Server Address: The IP address of RADIUS server.

#### Note:

- IP Address made of 4 numbers separated by dots as in "xxx.xxx.xxx".

- Each Number ranges from 0 to 255.
- First Number must not be 0.

Secret: The Authentication Secret for RADIUS server.

#### Note:

- -This field will not allow more than 31 characters.
- Secret must be at least 4 characters long.
- White space is not allowed.

Save: To save the settings.

Reset: To reset the modified changes.

# **Procedure**

- 1. Enable the RADIUS Authentication checkbox to authenticate the RADIUS.
- 2. Enter the port number in the **Port Number** field.
- 3. Enter the time out value in seconds in the **Time out** field.
- 4. Enter the address of the server in the **Server Address** field.
- 5. Enter the authentication secret for RADIUS Server in the Secret field.
- 6. Click **Save** to save the entered details.
- 7. Click **Reset** to reset the entered details.

#### 2.6.15 Remote Session

In MegaRAC GUI, use this page to configure virtual media configuration settings for the next redirection session. Encryption is disabled by default.

To open the Configure Remote Session Page, click **Configuration**  $\rightarrow$  **Remote Session** from the main menu. A sample screenshot of Configure Remote Session Page is shown in the screenshot below.

| ТУ⁄4           | <b>IN (O</b> )                                          |                                                            |                     |                       |                |                      |             | • root(Administrator) | C Refresh 🖏 Print | Logout |
|----------------|---------------------------------------------------------|------------------------------------------------------------|---------------------|-----------------------|----------------|----------------------|-------------|-----------------------|-------------------|--------|
| Dashboard      | FRU Information                                         | Server Health                                              | Component           | Configuration         | Remote Control | Auto Video Recording | Maintenance | Firmware Update       |                   | HELP   |
| This page is u | re Remote Se<br>used to configure virtual<br>d Language |                                                            | settings for the ne | ext redirection sessi | on.            |                      |             |                       |                   |        |
|                |                                                         | English (EN)<br>French (FR)<br>German (DE)<br>Spanish (ES) |                     |                       |                |                      |             |                       | Save              | Reset  |

😜 Internet 🦛 - 🔍 100% ·

# 2.6.16 Services

This page displays the basic information about services running in the BMC. Only Administrator can modify the service.

To open Services page, click Configuration > Services from the menu bar. A sample screenshot of Services Page is shown below.

| ТИ                                   |                                                                                |                                                         |                                                      |                                                          |                                                 |                                       | i root(Administrator) ⊂ Re                      | iresh 위 Print * Log                          |
|--------------------------------------|--------------------------------------------------------------------------------|---------------------------------------------------------|------------------------------------------------------|----------------------------------------------------------|-------------------------------------------------|---------------------------------------|-------------------------------------------------|----------------------------------------------|
| ashboard                             | FRU Information                                                                | Server Health                                           | Component Configur                                   | ation Remote Control                                     | Auto Video Recording                            | Maintenance                           | Firmware Update                                 | н                                            |
|                                      |                                                                                |                                                         |                                                      |                                                          |                                                 |                                       |                                                 |                                              |
|                                      |                                                                                | the BMC. It shows curr                                  | rent status and other basic in                       | formation about the services.                            | Select a slot and press "Modif                  | /" button to modify th                | e services configuration.                       | Number of Services                           |
|                                      |                                                                                | the BMC. It shows curr<br>Current State 스               |                                                      | formation about the services.<br>Nonsecure Port $\Delta$ | Select a slot and press "Modif<br>Secure Port 그 | /" button to modify th<br>Timeout →   | e services configuration.<br>Maximum Sessions 스 |                                              |
| elow is a list                       | t of services running on                                                       |                                                         |                                                      |                                                          |                                                 |                                       | -                                               | د Number of Services<br>Active Sessions<br>1 |
| elow is a list # 12                  | t of services running on<br>Service Name →                                     | د Current State                                         | د Interfaces                                         | Nonsecure Port 🔺                                         | Secure Port 🗅                                   | Timeout →                             | د Maximum Sessions                              |                                              |
| elow is a list<br>#<br>1             | t of services running on<br>Service Name<br>web                                | Current State 🔺<br>Active                               | . Interfaces →<br>eth0                               | Nonsecure Port →<br>80                                   | Secure Port ⊥<br>443                            | Timeout →<br>300                      | Maximum Sessions →<br>20                        | د Active Sessions<br>1                       |
| elow is a list<br># 스<br>1<br>2      | t of services running on<br>Service Name 그<br>web<br>kvm                       | Current State Active                                    | interfaces →<br>eth0<br>eth0                         | Nonsecure Port →<br>80<br>7578                           | Secure Port →<br>443<br>7582                    | Timeout →<br>300<br>N/A               | Maximum Sessions →<br>20                        | Active Sessions -<br>1<br>0                  |
| elow is a list<br># ⊥<br>1<br>2<br>3 | t of services running on<br>Service Name ع<br>web<br>kvm<br>cd-media           | Current State Active<br>Active<br>Active<br>Active      | د Interfaces د<br>eth0<br>eth0<br>eth0               | Nonsecure Port →<br>80<br>7578<br>5120                   | Secure Port →<br>443<br>7582<br>5124            | Timeout →<br>300<br>N/A<br>N/A        | Maximum Sessions →<br>20                        | Active Sessions<br>1<br>0<br>0               |
| #1<br>2<br>3<br>4                    | t of services running on<br>Service Name<br>web<br>kvm<br>cd-media<br>fd-media | Current State △<br>Active<br>Active<br>Active<br>Active | د interfaces<br>eth0<br>eth0<br>eth0<br>eth0<br>eth0 | Nonsecure Port →<br>80<br>7578<br>5120<br>5122           | Secure Port △<br>443<br>7582<br>5124<br>5126    | Timeout △<br>300<br>N/A<br>N/A<br>N/A | Maximum Sessions →<br>20                        | Active Sessions<br>1<br>0<br>0<br>0          |

The fields of Services Page are explained below.

Service Name: Displays service name of the selected slot (read-only).

**Current State:** Displays the current status of the service, either active or inactive state.

😜 Internet 🦓 - 🔍 100% -

Interfaces: It shows the interface in which service is running.

Nonsecure Port: This port is used to configure non secure port number for the service.

- Web default port is 80

完成

- KVM default port is 7578
- CD Media default port is 5120
- FD Media default port is 5122
- HD Media default port is 5123
- Telnet default port is 23

**Note:** SSH service will not support non secure port. If single port feature is enabled, KVM, CD Media, FD Media and HD Media ports cannot be edited.

Secure Port: Used to configure secure port number for the service.

- Web default port is 443
- KVM default port is 7582
- CD Media default port is 5124
- FD Media default port is 5126
- HD Media default port is 5127
- SSH default port is 22

**Note:** Telnet service will not support secure port. If single port feature is enabled, KVM, CD Media, FD Media and HD Media ports cannot be edited.

Timeout: Displays the session timeout value of the service. For web, SSH and telnet service, user can configure the session timeout value.

# Note:

- Web timeout value ranges from 300 to 1800 seconds.

- SSH and Telnet timeout value ranges from 30 to 1800 seconds.

- SSH and telnet service will be using the shared timeout value. If the user configures SSH timeout value, it will be applied to telnet service also and vice versa.

**Maximum Sessions:** Displays the maximum number of allowed sessions for the service.

Modify: To modify the existing services.

# **Procedure**

1. Select a slot and click Modify to modify the configuration of the service. Alternatively, double click on the slot.

**Note:** Whenever the configuration is modified, the service will be restarted automatically. User has to close the existing opened session for the service if needed.

- 2. This opens the Modify Service screen as shown in the screenshot below.
- 3. Modify Service
- 4. Service Name is a read only field
- 5. Activate the Current State by enabling the Activate check box.
- **Note:** The Interface, Nonsecure port, Secure port, Time out and Maximum Sessions will not be active unless the current state is active.
- 6. Choose any one of the available interfaces from the Interface drop-down list.
- 7. Enter the Nonsecure port number in the Nonsecure Port field.
- 8. Enter the Secure Port Number in the Secure Port field.
- 9. Enter the timeout value in the Timeout field.

Note: The values in the Maximum Sessions field cannot be modified.

- 10. Click Modify to save the entered changes and return to the Services Page.
- 11. Click Cancel to exit.

# 2.6.17 SMTP

**Simple Mail Transfer Protocol (SMTP)** is an Internet standard for electronic mail (e-mail) transmission across Internet Protocol (IP) networks.

Using the MegaRAC GUI, you can configure the SMTP settings of the device.

To open the SMTP Settings Page, click **Configuration**  $\rightarrow$  **SMTP** from the main menu. A sample screenshot of SMTP Settings Page is shown in the screenshot below.

| Т/⁄                    | <b>IN (O</b> )            |               |           |               |                |                      |             |                                                                  |                 |                   |
|------------------------|---------------------------|---------------|-----------|---------------|----------------|----------------------|-------------|------------------------------------------------------------------|-----------------|-------------------|
| Dashboard              | FRU Information           | Server Health | Component | Configuration | Remote Control | Auto Video Recording | Maintenance | <ul> <li>root(Administrator)</li> <li>Firmware Update</li> </ul> | C Refresh 🕏 Pri | nt Logout<br>HELP |
| SMTP S                 | ettings                   |               |           |               |                |                      |             |                                                                  |                 |                   |
| Manage SMTR            | P settings of the device. |               |           |               |                |                      |             |                                                                  |                 |                   |
| LAN Cha                | nnel Number               | 1             | ~         |               |                |                      |             |                                                                  |                 |                   |
| Sender A               | Address                   |               |           |               |                |                      |             |                                                                  |                 |                   |
| Machine                | Name                      |               |           |               |                |                      |             |                                                                  |                 |                   |
| Primary SMT<br>SMTP Su |                           | 🗹 Enat        | ble       |               |                |                      |             |                                                                  |                 |                   |
| Server A               |                           |               |           |               |                |                      |             |                                                                  |                 |                   |
|                        | P Server requires Autho   | entication    |           |               |                |                      |             |                                                                  |                 |                   |
| User Nar<br>Passwor    |                           |               |           |               |                |                      |             |                                                                  |                 |                   |
| Secondary S            | MTP Server                |               |           |               |                |                      |             |                                                                  |                 |                   |
| SMTP Su                |                           | Enal          | ole       |               |                |                      |             |                                                                  |                 |                   |
| Server A               |                           |               |           |               |                |                      |             |                                                                  |                 |                   |
| User Nar               | P Server requires Autho   | entication    |           |               |                |                      |             |                                                                  |                 |                   |
| Passwor                |                           |               |           |               |                |                      |             |                                                                  |                 |                   |
| Passwoi                |                           |               |           |               |                |                      |             |                                                                  |                 |                   |
|                        |                           |               |           |               |                |                      |             |                                                                  | Save            | Reset             |
|                        |                           |               |           |               |                |                      | <b>J</b>    | 😜 Internet                                                       | 4 ·             | € 100% ·          |
|                        |                           |               |           | 0147          | D 0 - 441      | D                    |             |                                                                  |                 |                   |

SMTP Settings Page

SMTP Server IP: The IP address of the SMTP Server.

Note:

- IPv4 Address made of 4 numbers separated by dots as in "xxx.xxx.xxx.xxx".

- Each Number ranges from 0 to 255.

- First Number must not be 0.

- IPv6 Address made of 8 numbers separated by colon ":" or double colon "::". Eg: 2004::2010

- Each field ranges from 0 to FFFF.

Sender Address: The email address of the sender valid on the SMTP Server.

Machine Name: Name of the SMTP Server.

- Machine Name is a string of maximum 15 alpha-numeric characters.

- Space and special characters are not allowed.

SMTP Server requires Authentication: Option to enable SMTP Authentication.

**Note:** Server Authentication Types supported are:

- CRAM-MD5
- LOGIN
- PLAIN

If the SMTP server does not support any one of the above authentication types, the user will get an error message stating, "Authentication type is not supported by SMTP Server"

Username: Username using which you wish to access SMTP Accounts.

Note:

- User Name can be of length 4 to 15 alpha-numeric characters.
- It must start with an alphabet.
- Special characters ','(comma), ':'( colon), ';'( semicolon), ' '(space) and
- '\'(backslash) are not allowed.

Password: Password for the SMTP User Account.

Note: This field will not allow more than 19 characters.

- Password must be at least 4 characters long.
- White space is not allowed.

Save: To save the entries.

Reset: To reset the entries.

# **Procedure**

- 1. Enter the SMTP Server IP in the field given.
- 2. Enter your email address in the Sender Address field.
- 3. Enter the IPMI machine name in the Machine Name field.
- 4. Enable the check box SMTP Server requires Authentication if you want to authenticate SMTP Server.
- 5. Enter your User name in the given field.
- 6. Enter your Password in the given field.
- 7. Click Save to save the entered details.
- 8. Click Reset to update the entered details.

# 2.6.18 SSL

The **Secure Socket Layer (SSL)** protocol was created by Netscape to ensure secure transactions between web servers and browsers. The protocol uses a third party, a **Certificate Authority (CA)**, to identify one end or both end of the transactions.

Using the MegaRAC GUI, configure SSL certificate into the BMC. Using this, the device can be accessed in a secured mode.

To open the SSL Certificate Configuration Page, click **Configuration**  $\rightarrow$  **SSL** from the main menu. There are three tabs in this page.

- **Upload SSL** option is used to upload the certificate and private key file into the BMC.
- **Generate SSL** option is used to generate the SSL certificate based on configuration details.
- View SSL option is used to view the uploaded SSL certificate in readable format.

A sample screenshot of SSL Certificate Configuration Page is shown in the screenshot below.

| <b>T</b> /⁄ | <b>IN (O</b> )   |               |               |               |                |                                                                     |             |                                 |                                | 5 |
|-------------|------------------|---------------|---------------|---------------|----------------|---------------------------------------------------------------------|-------------|---------------------------------|--------------------------------|---|
| Dashboard   | FRU Information  | Server Health | Component     | Configuration | Remote Control | Auto Video Recording                                                | Maintenance | Firmware Update                 | C Refresh Print Logou          |   |
|             | rtificate Config |               |               |               |                |                                                                     |             |                                 |                                |   |
|             |                  |               |               |               |                | e. Upload SSL option is used t<br>, certificate in readable format. |             | ate and private key file into t | he BMC. Generate SSL option is |   |
| Uploa       | d SSL Gene       | rate SSL      | View SSL      | ]             |                |                                                                     |             |                                 |                                |   |
| Curren      | nt Certificate   | Thu Jan 1     | 00:00:00 1970 |               |                |                                                                     |             |                                 |                                |   |
| New C       | ertificate       |               |               |               | ŧ              |                                                                     |             |                                 |                                |   |
| Curren      | nt Privacy Key   | Thu Jan 1     | 00:00:00 1970 |               |                |                                                                     |             |                                 |                                |   |
| New P       | rivacy Key       |               |               | (A)           | ŧ              |                                                                     |             |                                 |                                |   |
|             |                  |               |               |               |                |                                                                     |             |                                 | Upload                         |   |
|             |                  |               |               |               |                |                                                                     |             |                                 |                                |   |

🔎 🙀 😜 Internet 🌾 = 🔍 100% = .:

# 2.6.19 System Firewall

In MegaRAC GUI, the System Firewall page allows you to configure the firewall settings. The firewall can be set for a range or IP Addresses or Port Addresses. To view this page, you must at least be an operator. Only administrators can add or delete a firewall.

To open System Firewall page, click Configuration > System Firewall from the menu bar.

#### **Advanced Settings**

1. Click on the Advanced Settings button. This opens the Advanced Firewall Settings window as shown below.

| Advanced Firewall Settings |        | ×           |
|----------------------------|--------|-------------|
| Block All                  | Enable |             |
| Flush All                  | Enable |             |
|                            |        | Save Cancel |

- 2. Block All blocks all the incoming IP's and Port's. Check this option to enable this feature.
- 3. Flush All is to flush all the system firewall rules. Check this option to enable this feature.
- 4. Click Save to save the changes made else click Cancel to go back to the previous screen.

| Т/⁄-                              | IN 🔘                                         |                                     |                            |                       |                        |                                |                      |                               | C Refresh ♥ Print *Logo     |
|-----------------------------------|----------------------------------------------|-------------------------------------|----------------------------|-----------------------|------------------------|--------------------------------|----------------------|-------------------------------|-----------------------------|
| Dashboard                         | FRU Informati                                | on Server He                        | alth Component             | Configuration         | Remote Control         | Auto Video Recording           | Maintenance          | Firmware Update               | HEL                         |
| System                            | Firewall                                     |                                     |                            |                       |                        |                                |                      |                               |                             |
| Use this page<br>select it in the | e to configure Syste<br>list and click "Dele | m Firewall settings<br>ete" button. | s. Click "Advanced setting | gs" button to configu | re the advanced settin | gs of system firewal. To add a | new entry, click "Ad | f" button. To delete a entry, | Advanced Settings           |
| IP Add                            | dress                                        | Port                                |                            |                       |                        |                                |                      |                               |                             |
| # _ IP/IP                         | Range 🔺 IP Set                               | Lings 🔺                             |                            |                       |                        |                                |                      |                               | Configured IP rule count: 0 |
|                                   |                                              |                                     |                            |                       |                        |                                |                      |                               |                             |
|                                   |                                              |                                     |                            |                       | Data Not Av            | ailable                        |                      |                               |                             |
|                                   |                                              |                                     |                            |                       |                        |                                |                      |                               |                             |
|                                   |                                              |                                     |                            |                       |                        |                                |                      |                               |                             |
|                                   |                                              |                                     |                            |                       |                        |                                |                      |                               | Add Delete                  |

😜 Internet 🋛 🖓 • 🔍 100% • 🚲

The fields of System Firewall - IP Address tab are explained below.

**IP/IP Address Range:** Lists all the IP Address or Range of IP Addresses that are already configured.

**IP Settings:** To indicate the corresponding IP Address or range of IP Addresses rules that Allow or Block.

Add: To add a new entry to the firewall entry either IP or Sections

Delete: To delete the selected slot.

#### Procedure

To block or allow an IP address or range of IP addresses,

1. Click Add button to add a new rage of IP address.

| Add new rule for IP |         | ×         |
|---------------------|---------|-----------|
| IP/IP Range         |         |           |
| IP Settings         | Block - |           |
|                     | Sav     | /e Cancel |

2. In the Add new rule for IP window, Enter the IP address or a range of IP addresses in the IP/ IP range field.

**Note:** IP Address will support IPv4 Address format only:

- IPv4 Address made of 4 numbers separated by dots as in xxx.xxx.xxx.xxx.
- Each number ranges from 0 to 255.
- First number must not be 0.
- 3. Enter the IP settings to be either Block or Allow. IP Settings are used to dettermine the rule whether block or allow from the configured IP or IP Range.
- 4. Click Save to save the changes made else click Cancel to go back to the previous screen.
- 5. To delete an IP address or a range of IP addresses, select the slot and click Delete.

### 2.6.20 User Management

In MegaRAC GUI, the User Management Page allows you to view the current list of user slots for the server. You can add a new user and modify or delete the existing users.

To open the User Management Page, click **Configuration**  $\rightarrow$  **Users** from the main menu. A sample screenshot of User Management Page is shown in the screenshot below.

|                            | IN 🔘                     |                                               |                                             |                                             |                                      |                                                 |                                    |
|----------------------------|--------------------------|-----------------------------------------------|---------------------------------------------|---------------------------------------------|--------------------------------------|-------------------------------------------------|------------------------------------|
| hboard                     | FRU Information          | Server Health                                 | Component Configu                           | ation Remote Control                        | Auto Video Recording Main            | Froot(Administration<br>tenance Firmware Update | ator) C Refresh 🖗 Print 👘          |
| iuoaru                     | PRO Information          | Server nearm                                  | component comigu                            | ation Remote Control                        | Auto video Recording Main            | tenance Pinnware opuate                         | 0                                  |
|                            |                          |                                               |                                             |                                             |                                      |                                                 |                                    |
| er Ma                      | anagement                |                                               |                                             |                                             |                                      |                                                 |                                    |
|                            |                          |                                               |                                             |                                             |                                      |                                                 |                                    |
| ist below                  | shows the current list o | f available users. To                         | delete or modify a user, sele               | t the user name from the list and           | click "Delete User" or "Modify User" | To add a new user, select an un-                | configured slot and click "Add Usr |
|                            |                          |                                               |                                             |                                             |                                      |                                                 |                                    |
| LleadD                     | \                        | omomo 1                                       | Liner Annon                                 | ) Notwork Dr                                | inilage ) CHIMD                      | Statue 1                                        | Emoil ID >                         |
| UserID                     |                          | ername 🔺                                      | User Access                                 |                                             |                                      | Status ->                                       | Email ID →                         |
| 1                          |                          | onymous                                       | Enabled                                     | Adminis                                     | trator Dis                           | abled                                           | ~                                  |
| 1<br>2                     |                          |                                               |                                             |                                             | trator Dis                           |                                                 |                                    |
| 1                          |                          | onymous                                       | Enabled                                     | Adminis                                     | trator Dis<br>trator En              | abled                                           | ~                                  |
| 1<br>2                     |                          | onymous<br>root                               | Enabled<br>Enabled                          | Adminis<br>Adminis                          | trator Dis<br>trator En:             | abled                                           |                                    |
| 1<br>2<br>3                |                          | onymous<br>root<br>~                          | Enabled<br>Enabled                          | Adminis<br>Adminis<br>~                     | trator Dis<br>trator En:             | abled<br>~                                      | ~                                  |
| 1<br>2<br>3<br>4           |                          | onymous<br>root<br>~                          | Enabled<br>Enabled<br>~<br>~                | Adminis<br>Adminis<br>~<br>~                | trator Dis<br>trator En:             | abled<br>abled<br>~                             | ~ ~ ~                              |
| 1<br>2<br>3<br>4<br>5      |                          | onymous<br>root<br>~<br>~<br>~                | Enabled<br>Enabled<br>~<br>~<br>~           | Adminis<br>Adminis<br>~<br>~<br>~           | trator Dis<br>trator En:             | abled<br>~<br>~<br>~                            | * * * * * * * *                    |
| 1<br>2<br>3<br>4<br>5<br>6 |                          | onymous<br>root<br>~<br>~<br>~<br>~           | Enabled<br>Enabled<br>~<br>~<br>~<br>~      | Adminis<br>Adminis<br>~<br>~<br>~<br>~      | trator Dis<br>trator En:             | abled<br>~<br>~<br>~<br>~                       | ~<br>~<br>~<br>~<br>~              |
| 3<br>4<br>5<br>6<br>7      |                          | onymous<br>root<br>~<br>~<br>~<br>~<br>~<br>~ | Enabled<br>Enabled<br>~<br>~<br>~<br>~<br>~ | Adminis<br>Adminis<br>~<br>~<br>~<br>~<br>~ | trator Dis<br>trator En:             | abled<br>~<br>~<br>~<br>~<br>~                  | ~<br>~<br>~<br>~<br>~              |

完成

### User Management

😜 Internet 🦓 • 🔍 100% • 🚲

The fields of User Management Page are explained below.

**User ID:** Displays the ID number of the user. **Note:** The list contains a maximum of ten users only.

User Name: Displays the name of the user.

Email ID: Displays email address of the user.

Network Privilege: Displays the network access privilege of the user.

Add User: To add a new user.

Modify User: To modify an existing user.

**Delete User:** To delete an existing user **Note:** The Free slots are denoted by "~" in all columns for the slot.

#### Procedure

#### Add a new user:

1. To add a new user, select a free slot and click **Add User**. This opens the Add User screen as shown in the screenshot below.

| Add User                |                   | X          |
|-------------------------|-------------------|------------|
| Username                |                   |            |
| Password Size           | In Bytes 20 Bytes |            |
| Password                |                   |            |
| Confirm Password        |                   |            |
| User Access             | Enable            |            |
| Network Privilege       | Administrator 💌   |            |
| Extended Privileges     | KVM VMedia        |            |
| SNMP Status             | Enable            |            |
| SNMP Access             | Read Only         |            |
| Authentication Protocol | SHA 🗸             |            |
| Privacy Protocol        | DES 🗸             |            |
| Email ID                |                   |            |
| Email Format            | AMI-Format        |            |
| New SSH Key             | 浏览                |            |
|                         |                   | Add Cancel |

#### Add User Page

- 2. Enter the name of the user in the **User Name** field. Note:
  - User Name is a string of 4 to 16 alpha-numeric characters.
  - It must start with an alphabetical character.
  - It is case-sensitive.

- Special characters ','(comma), '.'(period), ':'(colon), ';'(semicolon), ' (space), '/'(slash), '\'(backslash), '('(left bracket) and ')'(right bracket) are not allowed.

3. In the **Password** and **Confirm Password** fields, enter and confirm your new password.

#### 4. Note:

- Password must be at least 8 characters long.
- White space is not allowed.
- This field will not allow more than 20 characters.
- 5. In the **Network Privilege** field, enter the network privilege assigned to the user which could be Administrator, Operator, User or No Access.
- In the Email ID field, enter the email ID of the user. If the user forgets the password, the new password will be mailed to the configured email address. Note: SMTP Server must be configured to send emails.
- 7. In the **New SSK Key** field, click Browse and select the SSH key file **Note:** SSH key file should be of pub type.

- 8. Click **Add** to save the new user and return to the users list.
- 9. Click **Cancel** to cancel the modification and return to the users list.

#### Modify an existing User

1. Select an existing user from the list and click **Modify User**. This opens the Add User screen as shown in the screenshot below.

| Modify User             | E                     |
|-------------------------|-----------------------|
| Username                | root                  |
|                         | Change Password       |
| Password Size           | O 16 Bytes O 20 Bytes |
| Password                |                       |
| Confirm Password        |                       |
| User Access             | ✓ Enable              |
| Network Privilege       | Administrator         |
| Extended Privileges     | VKVM VMedia           |
| SNMP Status             | ✓ Enable              |
| SNMP Access             | Read Only             |
| Authentication Protocol | SHA 💌                 |
| Privacy Protocol        | DES 💌                 |
| Email ID                |                       |
| Email Format            | AMI-Format 💌          |
| Uploaded SSH Key        | Not Available         |
| New SSH Key             | [ 浏览 ]                |
|                         | Modify Cancel         |

**Modify User Page** 

- 2. Edit the required fields.
- 3. To change the password, enable the **Change Password** option.
- 4. After editing the changes, click **Modify** to return to the users list page.

### Delete an existing User

To delete an existing user, select the user from the list and click **Delete User**.

**Note:** There is a list of reserved users which cannot be added / modified as BMC users. Please Refer "MEGARAC SP-X Platform Porting Guide" section "Changing the Configurations in PMC File-> User Configurations in PMC File" for the list of reserved users.

# Important:

**Reserved Users:** There are certain reserved users which cannot be added as BMC Users. The list of reserved users are given below,

- sysadmin
- daemon
- sshd
- ntp
- stunnel4

# 2.6.21 Virtual Media

In MegaRAC GUI, this page is used to configure Virtual Media Devices settings. If you change the configuration of the Virtual Media Devices in this page, it show the appropriate device in the JViewer Vmedia dialog. For example, if you select two floppy devices in Configure Virtual Media Page, then in JViewer Vmedia, you can view two floppy device panel.

To open the Virtual Media Devices Page, click **Configuration**  $\rightarrow$  **Virtual Media** from the main menu. A sample screenshot of Virtual Media Devices Page is shown in the screenshot below.

| T/AN 💽                                            |                 |                                |                                             |                      |                          |                               |                       | • root(Administrator) | C Pofrach | Doint | Logout |
|---------------------------------------------------|-----------------|--------------------------------|---------------------------------------------|----------------------|--------------------------|-------------------------------|-----------------------|-----------------------|-----------|-------|--------|
| Dashboard                                         | FRU Information | Server Health                  | Component                                   | Configuration        | Remote Control           | Auto Video Recording          | Maintenance           | Firmware Update       | - Kundan  | •> •  | HELP   |
| The following<br>Floppy d<br>CD/DVD (<br>Hard dis | evices          | gure virtual media d<br>[<br>[ | levices. Below, you<br>1  v<br>1  v<br>1  v | u can select the num | nber of instances that a | re be supported for each type | of virtual media devi | ces.                  |           |       |        |
|                                                   |                 |                                |                                             |                      |                          |                               |                       |                       | 5         | Save  | Reset  |

| 完成 | 2 | 👩 😜 Internet | 🖓 • 🔍 100% • 🚲 |
|----|---|--------------|----------------|
|    |   |              |                |

The following fields are displayed in this page.

**Floppy devices:** The number of floppy devices that support for Virtual Media redirection.

**CD/DVD devices:** The number of CD/DVD devices that support for Virtual Media redirection.

**Harddisk devices:** The number of harddisk devices that support for Virtual Media redirection.

**Disable Power Save Mode:** To enable or disable the virtual USB devices visibility in the host.

Save: To save the configured settings.

Reset: To reset the previously-saved values.

# **Procedure**

1. Select the number of Floppy devices, CD/DVD devices and Harddisk devices from the drop-down list

**Note:** Maximum of two devices can be added in Floppy, CD/DVD and Harddisk drives.

2. Check the option Disable Power Save Mode to disable the virtual USB devices visibility in the host machine.

3. Click **Save** to save the changes made else click Reset to reset the previously saved values.

# 2.7 Remote Control

The Remote Control consists of the following menu items.

- Console Redirection
- Server Power Control
- Other Control
- JAVA SOL

A sample screenshot of the Remote Control menu is given below.

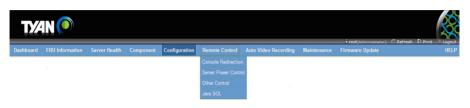

# 2.7.1 Console Redirection

The remote console application, which is started using the WebGUI, allows you to control your server's operating system remotely, using the screen, mouse, and keyboard, and to redirect local CD/DVD, Floppy diskette and hard disk/USB thumb drives as if they were connected directly to the server.

#### List of Supported Client Operating System

- winxp
- w2k3 32 bit
- w2k3 64 bit
- Windows 7 32 bit
- Windows 7 64 bit
- RHEL 4 32 bit
- RHEL 4 64 bit
- RHEL 5.4 32 bit
- RHEL 5.4 64 bit
- RHEL 6.0 64 bit
- RHEL 6.0 32 bit
- Ubuntu 9.10 LTS 32
- Ubuntu 9.10 LTS 64
- Ubuntu 10.04 LTS 32 bit
- Ubuntu 10.04 LTS 64 bit
- Ubuntu 8.10 -32
- Ubuntu 8.10 -64
- Ubuntu 11.10 Server 32 bit
- Ubuntu 11.10 Server 64 bit
- OpenSuse 11.2 -32

- OpenSuse 11.2 -64
- FC 9 32
- FC 9 64
- FC 10 32
- FC 10 64
- FC 12 32
- FC 12 64
- FC 13 32
- FC 13 64
- FC 14 32
- FC 14 64
- FC 15
- FC 16
- MAC -32
- MAC-64

List of Supported Host OS

- RHEL 5
- RHEL 5.3
- RHEL 5.4
- RHEL 6
- w2k3
- w2k8
- Windows 2008 R2
- Windows 2008 SP 2

- Win 2012 (64 bit)
- RHEL 4
- OpenSuse 11.2
- OpenSuse 10.x
- Ubuntu 8.10
- Ubuntu 9.10
- Ubuntu 11.04
- Ubuntu 11.10 Server
- Ubuntu Server 12.04 (64)
- SLES 11
- Debian 6

完成

CentOS 6.0

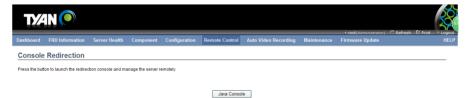

💯 😜 Internet 🆓 - 🔍 100% \* 🛒

#### **Browser Settings**

For launching the KVM, pop-up block should be disabled. For Internet Explorer, enable the download file options from the settings.

#### Java Console

This is an OS independent plug-in which can be used in Windows as well as Linux with the help of JRE. JRE should be installed in the client's system. You can install JRE from the following link.

http://www.java.com/en/download/manual.jsp

The Console Redirection main menu consists of the following menu items.

- Video
- Keyboard
- Mouse
- Options
- Media
- Keyboard Layout
- Video Record
- Power
- Active Users
- Help

A detailed explanation of these menu items are given below.

# 2.7.1.1 Video

This menu contains the following sub menu items.

Pause redirection: This option is used for pausing Console Redirection.

**Resume Redirection:** This option is used to resume the Console Redirection when the session is paused.

**Refresh Video:** This option can be used to update the display shown in the Console Redirection window.

**Turn Off Host display:** If you enable this option, the server display will be blank but you can view the screen in Console Redirection. If you disable this option, the display will be back in the server screen.

**Capture Screen:** This option is used to seize the picture of console redirection. **Full Screen:** This option is used to view the Console Redirection in full screen mode (Maximize). This menu is enabled only when both the client and host resolution are same.

Exit: This option is used to exit the console redirection screen

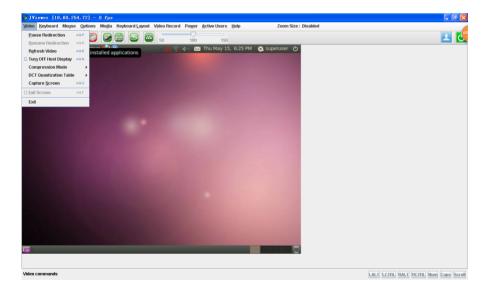

# 2.7.1.2 Keyboard

This menu contains the following sub menu items.

**Hold Right Ctrl Key:** This menu item can be used to act as the right-side <CTRL> key when in Console Redirection.

**Hold Right Alt Key**: This menu item can be used to act as the right-side <ALT> key when in Console Redirection.

**Hold Left Ctrl Key:** This menu item can be used to act as the left-side <CTRL> key when in Console Redirection.

**Hold Left Alt Key:** This menu item can be used to act as the left-side <ALT> key when in Console Redirection.

**Left Windows Key:** This menu item can be used to act as the left-side <WIN> key when in Console Redirection. You can also decide how the key should be pressed: Hold Down or Press and Release.

**Right Windows Key:** This menu item can be used to act as the right-side <WIN> key when in Console Redirection. You can also decide how the key should be pressed: Hold Down or Press and Release.

**Alt+Ctrl+Del:** This menu item can be used to act as if you depressed the <CTRL>, <ALT> and <DEL> keys down simultaneously on the server that you are redirecting.

**Context menu:** This menu item can be used to act as the context menu key, when in Console Redirection.

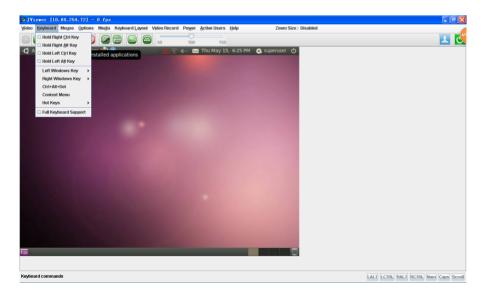

#### 2.7.1.3 Mouse

**Show Cursor:** This menu item can be used to show or hide the local mouse cursor on the remote client system.

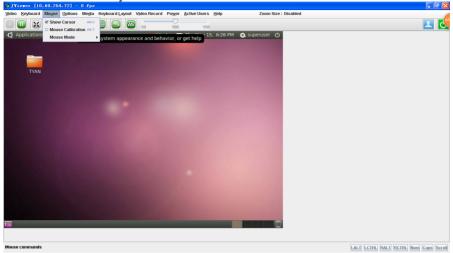

**Mouse Calibration:** This menu item can be used only if the mouse mode is relative. In this step, the mouse threshold settings on the remote server will be discovered. The local mouse cursor is displayed in RED color and the remote cursor is part of the remote video screen. Both the cursors will be synchronized in the beginning. Please use '+' or '-' keys to change the threshold settings until both the cursors go out of synch. Please detect the first reading on which cursors go out of synch. Once this is detected, use 'ALT-T' to save the threshold value.

**\*\*Show Host Cursor:** This option is used to enable or disable the visibility of the host cursor.

**Mouse Mode:** This option handles mouse emulation from local window to remote screen using either of the two methods. Only 'Administrator' has the right to configure this option.

• Absolute mouse mode: The absolute position of the local mouse is sent to the server if this option is selected.

• **Relative mouse mode:** The Relative mode sends the calculated relative mouse position displacement to the server if this option is selected.

• **Other mouse mode:** This mouse mode sets the client cursor in the middle of the client system and will send the deviation to the host. This mouse mode is specific for SUSE Linux installation.

**Note:** Client cursor will be hidden always. If you want to enable, use Alt + C to access the menu. To view the Supported Operating Systems for Mouse Mode, click here.

# 2.7.1.4 Options

**Band width:** The Bandwidth Usage option allows you to adjust the bandwidth. You can select one of the following:

• Auto Detect - This option is used to detect client system keyboard layout automatically and send the key event to the host based on the Layout detected.

- 256 Kbps
- 512 Kbps
- 1 Mbps
- 10 Mbps
- 100Mbps

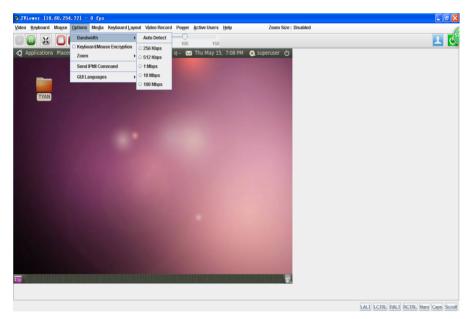

**Keyboard/Mouse Encryption:** This option allows you to encrypt keyboard inputs and mouse movements sent between the connections.

#### Zoom:

**Note:** When the mouse is relative, the mouse synchronization will be executed if the zoom size reaches 100%.

- Zoom In – For increasing the screen size. This zoom varies from 100% to 150% with an interval of 10%

- Zoom Out – For decreasing the screen size. This zoom varies from 100% to 50% with an interval of 10%

• Actual Size - By default this option is selected

• Fit to Client Resolution - If the host screen resolution is greater than the client screen resolution, choose this option to fit the host screen to client screen.

• Fit to Host Resolution - If the host screen resolution is lesser than the client screen resolution, choose this option to resize the JViewer frame to the host resolution.

Note: This option can be configured from PRJ in MDS.

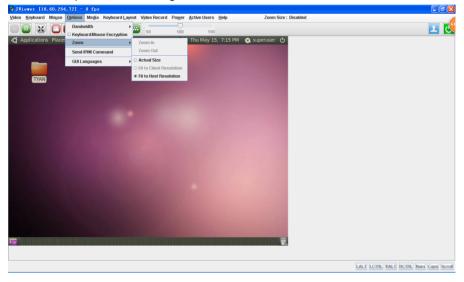

**Send IPMI Command:** This option opens the IPMI Command dialog. Enter the raw IPMI command in Hexadecimal field as Hexadecimal value and click **Send**. The Response will be displayed as shown in the screenshot below.

| 🔞 IPHI Command Dialog |            |
|-----------------------|------------|
| Hexadecimal           | ASCII      |
|                       |            |
|                       |            |
|                       |            |
|                       |            |
|                       |            |
|                       |            |
|                       |            |
|                       |            |
|                       |            |
|                       |            |
|                       |            |
| Command :             |            |
| Hexadecimal           | ASCII      |
| 1                     |            |
| ·                     | Send Clear |

#### GUI Languages - Choose the desired GUI language.

**Request Full Permission** - Partially Permitted sessions can use this option to request the Full permission from the existing full permitted session.

**Note:** This menu option is available only for partially privileged session and Full permission sessions will not have this option in the menu.

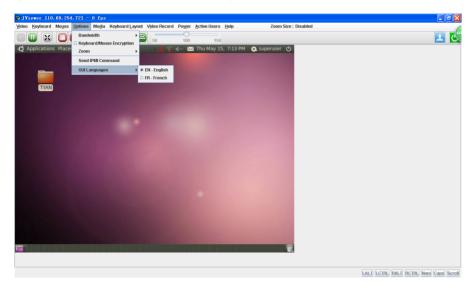

## 2.7.1.5 Media

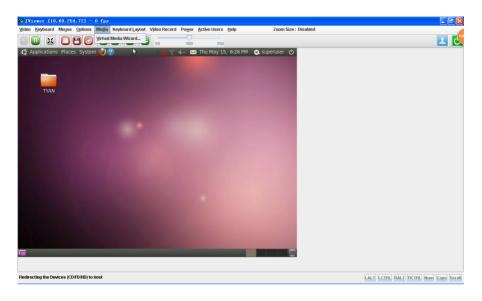

#### Virtual Media Wizard

To add or modify a media, select and click **Virtual Media Wizard**, which pops out a box named "Virtual Media" where you can configure the media. A sample screenshot of Virtual Media Page is given below.

| 🖥 Virtual Iedia           |               |     |     |          |   |                           | X |
|---------------------------|---------------|-----|-----|----------|---|---------------------------|---|
| Floppy Key Media1         |               |     |     |          |   |                           |   |
| Floppy Image              |               |     |     | Brows    | e | Connect Floppy            |   |
|                           |               |     |     |          |   |                           |   |
|                           |               |     |     |          |   |                           |   |
| 1                         |               |     |     |          |   |                           |   |
| CD/DVD Media1             |               |     |     |          | _ |                           |   |
| ISO Image                 |               |     | -   | Browse   |   | Connect CD/DVD            |   |
| ○ F                       |               |     |     |          | = |                           |   |
| G                         |               |     |     |          | - |                           |   |
| 100                       |               |     |     |          |   |                           |   |
| Hard disk/USB Key Media1  |               |     |     |          | _ |                           |   |
| ID/USB Image              |               |     | •   | Browse   | - | Connect Hard disk/USB Key |   |
| O PhysicalDrive1-[H] - US | В             |     |     |          |   |                           |   |
| PhysicalDrive0-[C-D-E]-   | Fixed Drive   |     |     |          | Ţ |                           |   |
|                           |               |     |     |          |   |                           |   |
| Status                    |               |     |     |          |   |                           |   |
| Target Drive              | Connected To  |     | Rea | id Bytes |   |                           |   |
| Virtual Floppy 1          | Not Connected | n/a |     |          |   |                           |   |
| Virtual CD 1              | Not Connected | n/a |     |          |   |                           |   |
| Virtual HardDisk 1        | Not Connected | n/a |     |          | _ | Close                     |   |
| 1                         |               |     |     |          |   |                           |   |
|                           |               |     |     |          |   |                           |   |
|                           |               |     |     |          |   |                           |   |

**Floppy Key Media:** This menu item can be used to start or stop the redirection of a physical floppy drive and floppy image types such as img.

**Note:** Floppy Redirection is not an available feature on all versions of the MegaRAC<sup>®</sup> SPs.

**CD/DVD Media:** This menu item can be used to start or stop the redirection of a physical DVD/ CD-ROM drive and cd image types such as iso.

Hard disc/USB Key Media: This menu item can be used to start or stop the redirection of a Hard Disk/USB key image and USB key image such as img.

**Note:** For windows client, if the logical drive of the physical drive is dismount then the logical device is redirected with Read/Write Permission else it is redirected with Read permission only.

For MAC client, External USB Hard disk redirection is only supported.

For Linux client, fixed hard drive is redirected only as Read Mode. It is not Write mode supported.

For USB key image redirection, support FAT 16, FAT 32 and NTFS.

SPX Stack Media redirection supports only Basic Hard disk Redirection.

## 2.7.1.6 Keyboard Layout

**Auto Detect:** This option is used to detect keyboard layout automatically. The languages supported automatically are English-US, French-France, Spanish-Spain, German-Germany, Japanese-Japan. If the client and host languages are same, then for all the languages other than English mentioned above, you must select this option to avoid typo errors.

**Host Physical Keyboard:** This option is to choose the host physical keyboard, languages supported English, French, German, Spanish,

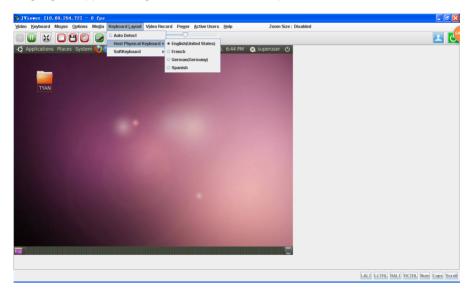

**Soft Keyboard:** This option allows you to select the keyboard layout. It will show the dialog as similar to onscreen keyboard. If the client and host languages are different, then for all the languages other than English mentioned above, you must select the appropriate language in the list shown in JViewer and use the softkeyboard to avoid typo errors.

**Note:** Soft keyboard is applicable only for JViewer Application not for other application in the client system.

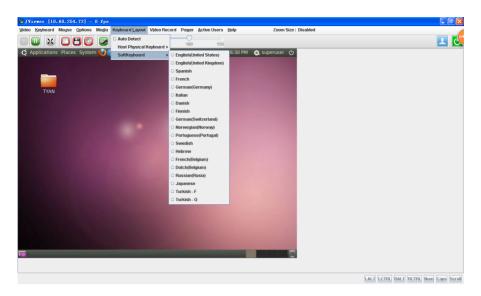

A sample screenshot of the US Keyboard is given below.

| ₩ JViever [10,60,254,72] = 0 fps                                                                                                    |                                       |
|----------------------------------------------------------------------------------------------------|---------------------------------------|
| Video Keyhoard Mouse Options Media Keyhoard Layout Video Record Power Active Users Help Zoom Size: Disabled                                                                                                    |                                       |
|                                                                                                    | 💶 🛃                                   |
| 42 Applications Places System 🥑 🥐 🦺 🤤 4 🔯 Thu May 15, 6-38 PM 💽 superuser (b)                                                                                                    |                                       |
| SoftKeyboard - English(United States)                                                                                                    |                                       |
| `         1         2         3         4         5         6         7         8         9         0         -         =         bltsp         ins         Impute         nits         /         -         -           tab         q         w         e         r         t         y         u         1         o         p         1         1         w         del         end         p         pp         p |                                       |
| etri win at CM at win etri ≪ v ∞ ms Oul <sup>um</sup>                                                                                                    |                                       |
|                                                                                                    |                                       |
|                                                                                                    |                                       |
| Invoke the English(United States) software keyboard layout                                                                                                    | LALT LCTRL RALT RCTRL Num Caps Scroll |

# 2.7.1.7 Video Record

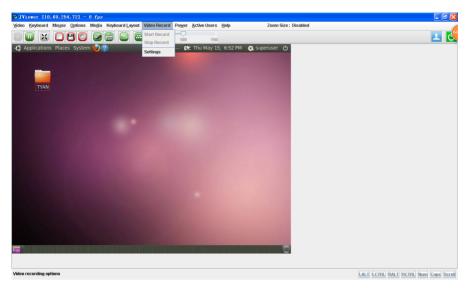

Start Record: This option is to start recording the screen.

Stop Record: This option is used to stop the recording.

Settings: To set the settings for video recording.

#### **Procedure**

Note: Before you start recording, you have to enter the settings.

1. Click Video Record > Settings to open the settings page as shown in the screenshot below.

| 🖥 Video Record                             | X      |
|--------------------------------------------|--------|
| Video Length 20 Seconds                    |        |
| Video to be Saved                          |        |
|                                            | Browse |
|                                            | ок     |
| Normalized video resolution to 1024 X 768. |        |
| This might reduce the video quality!       | Cancel |

- 2. Enter the Video Length in seconds.
- 3. Browse and enter the location where you want the video to be saved.
- 4. Enable the option Normalized video resolution to 1024X768.
- 5. Click OK to save the entries and return to the Console Redirection screen.
- 6. Click Cancel if you don't wish to save the entries.
- 7. In the Console Redirection window, click Video Record > Start Record.
- 8. Record the process.
- 9. To stop the recording, click Video Record > Stop Record.

#### 2.7.1.8 Power

The power option is to perform any power cycle operation. Click on the required option to perform the following operation.

Reset Server: To reboot the system without powering off (warm boot).

Immediate Shutdown: To immediately power off the server.

Orderly Shutdown: To initiate operating system shutdown prior to the shutdown.

Power On Server: To power on the server.

Power Cycle Server: To first power off, and then reboot the system (cold boot).

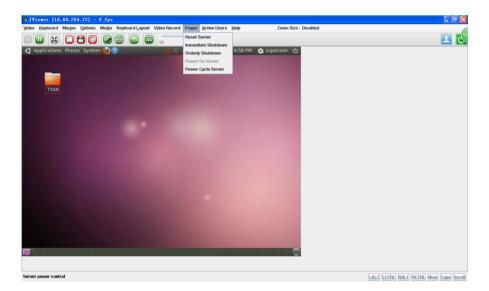

## 2.7.1.9 Active Users

Click this option to displays the active users and their system ip address.

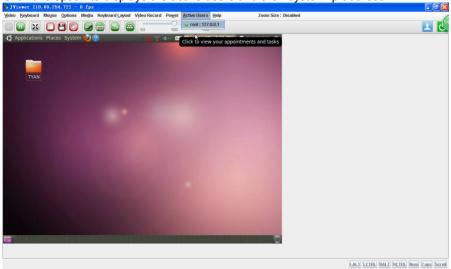

#### 2.7.2 Server Power Control

This page allows you to view and control the power of your server.

To open the Power Control and Status Page, click **Remote Control**  $\rightarrow$  **Server Power Control** from the main menu. A sample screenshot of Power Control and Status Page is shown in the screenshot below.

| ТY          | AN 🔘                       |                     |                  |                         |                        |                               |             |                 |                  |          |
|-------------|----------------------------|---------------------|------------------|-------------------------|------------------------|-------------------------------|-------------|-----------------|------------------|----------|
| Dashboard   | FRU Information            | Server Health       | Component        | Configuration           | Remote Control         | Auto Video Recording          | Maintenance | Firmware Update | C Refresh 🕅 Prir | t Logout |
|             | Control and St             |                     |                  |                         |                        | ,                             |             |                 |                  |          |
| The current | server power status is sh  | own below. To perfo | rm a power contr | ol operation, select or | ne of the options belo | w and press "Perform Action". |             |                 |                  |          |
| Hos         | t is currently on          |                     |                  |                         |                        |                               |             |                 |                  |          |
| ۲           | Reset Server               |                     |                  |                         |                        |                               |             |                 |                  |          |
| 0           | Power Off Server - Immed   | liate               |                  |                         |                        |                               |             |                 |                  |          |
| 0           | Power Off Server - Orderly | Shutdown            |                  |                         |                        |                               |             |                 |                  |          |
|             | Power On Server            |                     |                  |                         |                        |                               |             |                 |                  |          |
| 0           | Power Cycle Server         |                     |                  |                         |                        |                               |             |                 |                  |          |
| 0           | Power Button               |                     |                  |                         |                        |                               |             |                 |                  |          |
|             |                            |                     |                  |                         |                        |                               |             |                 |                  |          |
|             |                            |                     |                  |                         |                        |                               |             |                 | Perform A        | tion     |
|             |                            |                     |                  |                         |                        |                               |             |                 |                  |          |
|             |                            |                     |                  |                         |                        |                               |             |                 |                  |          |
|             |                            |                     |                  |                         |                        |                               |             |                 |                  |          |
|             |                            |                     |                  |                         |                        |                               |             |                 |                  |          |

The various options of Power Control are given below.

Reset Server: This option will reboot the system without powering off (warm boot).

😜 Internet 🦛 - 🔍 100% - 🚲

Power Off Server – Immediate: This option will immediately power off the server.

**Power Off Server – Orderly Shutdown:** This option will initiate operating system shutdown prior to the shutdown.

Power On Server: This option will power on the server.

**Power Cycle Server:** This option will first power off, and then reboot the system (cold boot).

Perform Action: Click this option to perform the selected operation.

#### Procedure

Select an action and click Perform Action to proceed with the selected action.

**Note:** You will be asked to confirm your choice. Upon confirmation, the command will be executed and you will be informed of the status.

# 2.7.3 Other Control

Select options in the All Others Control Page to Chassis Locate LED, Clear CMOS and Local Panel Lock control.

| ТУ⁄-      |                    |               |           |               |                |                      |             |                 |      |  |  |  |
|-----------|--------------------|---------------|-----------|---------------|----------------|----------------------|-------------|-----------------|------|--|--|--|
| Dashboard | FRU Information    | Server Health | Component | Configuration | Remote Control | Auto Video Recording | Maintenance | Firmware Update | HELP |  |  |  |
| All Othe  | rs Control         |               |           |               |                |                      |             |                 |      |  |  |  |
| ⊙ o       | ff                 |               |           |               |                |                      |             |                 |      |  |  |  |
| 0 1       | 5 Seconds          |               |           |               |                |                      |             |                 |      |  |  |  |
| 0 61      | ) Seconds          |               |           |               |                |                      |             |                 |      |  |  |  |
| O AI      | ways On            |               |           |               |                |                      |             |                 |      |  |  |  |
|           | Chassis Locate LED |               |           |               |                |                      |             |                 |      |  |  |  |
| Local     | Panel Unlocked     |               |           |               |                |                      |             |                 |      |  |  |  |
| L         | ock Local Panel    |               |           |               |                |                      |             |                 |      |  |  |  |
| l         | Jnlock Local Panel | )             |           |               |                |                      |             |                 |      |  |  |  |
|           |                    |               |           |               |                |                      |             |                 |      |  |  |  |
|           |                    |               |           |               |                |                      |             |                 |      |  |  |  |
|           |                    |               |           |               |                |                      |             |                 |      |  |  |  |

💭 😜 Internet 🏤 • 🔍 100% • 🛒

## 2.7.4 JAVA SOL

This page allows you to launch the Java SOL. The Java SOL is used to view the host screen using the SOL Redirection. For more details on SOL, click SOL. To open Java SOL page, click Remote Control > Java SOL from the menu bar. A sample screenshot of Java SOL page is shown below.

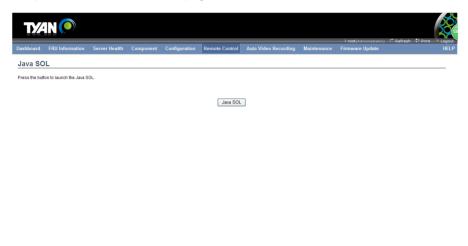

😜 Internet 🦛 • 🔍 100% • 🚲

#### **Procedure**

1. Click the Java SOL button to open the Java SOL window.

| 📕 JavaSOL    |                                                                                        |                |
|--------------|----------------------------------------------------------------------------------------|----------------|
| Session Help |                                                                                        |                |
|              | BBC (P :<br>Username :<br>Password :<br>Volatile Bit Rafe :<br>Non-Volatile-Bit Rafe : |                |
|              | L                                                                                      | Connect Cancel |

- 2. Enter the BMC IP address, User Name and Password in the respective fields.
- 3. Select the Volatile-Bit-Rate and Non-Volatile-Bit-Rate from the drop down lists.

4. Click Connect to open the SOL redirection window as shown in the screenshot below.

## 2.8 Auto Video Recording

The Auto Video Recording consists of the following menu items.

- Triggers Configuration
- Recorded Video

A sample screenshot of the Remote Control menu is given below.

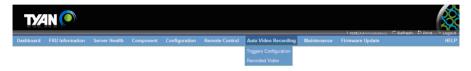

#### 2.8.1 Trigger Configuration

This page is used to configure the triggers for various events, which can be used by the KVM server to perform auto video recording feature.

To triggers for Auto Video Recording, click Auto Video Recording > Triggers Configuration from the menu bar. A sample screenshot of Triggers Configuration page is shown below.

The various fields of Triggers Configuration are as follows.

Event List: It shows the list of available events to be configured. The events are mentioned below.

- Temperature/Voltage Critical Events
- Temperature/Voltage Non Critical Events
- Temperature/Voltage Non Recoverable Events
- Fan state changed Events
- Watchdog Timer Events
- Chassis Power on Event
- Chassis Power off Event
- · Chassis Reset Event
- Particular Date and Time Event

LPC Reset Event

Save: To save any changes made.

Reset: To reset the modified changes.

#### **Procedure**

1. Check the events to be enabled.

2. To set particular Date and Time Event, check the option Particular Date and Time Event.

- Choose the month, day and year from the Date field
- Enter the Time in hh:mm:ss format in the respective fields.
- 3. Click **Save** to save the changes.
- 4. Click **Reset** to reset the changes made

## 2.8.2 Video Recording

This page displays the list of available recorded video files on the BMC. Open Video Recording page, click Auto Video Recording > Recorded Video from the menu bar. A sample screenshot of Video Recording page is shown below.

| T/⁄                               | <b>IN (O</b> )            |                       |                     |                        |                           |                                  |                     | 1                                        | <sup>*</sup> Refresh €) Print - Logout |
|-----------------------------------|---------------------------|-----------------------|---------------------|------------------------|---------------------------|----------------------------------|---------------------|------------------------------------------|----------------------------------------|
| Dashboard                         | FRU Information           | Server Health         | Component           | Configuration          | Remote Control            | Auto Video Recording             | Maintenance         | • root(Administrator)<br>Firmware Update | Refresh V2 Print Logout                |
| Video R                           | ecording                  |                       |                     |                        |                           |                                  |                     |                                          |                                        |
| Remote Video                      | o share is currently disa | bled. To enable Rem   | note Video share a  | and configure its set  | tings. Click on 'Advanc   | ed Settings' button.             |                     |                                          | Advanced Settings                      |
| Below is a lis<br>to delete the s |                           | ideo files on the BMC | C. Select a video a | nd click the "Play Vic | leo" button to play the v | ideo. Select a video and click t | he "Download" butte | on to download and save the v            | video. Click the "Delete" button       |
|                                   |                           |                       |                     |                        |                           |                                  |                     | Nur                                      | nber of available Video files : 0      |
|                                   | # \                       |                       |                     | File Name              | 2 :                       |                                  |                     | File Information 🔺                       |                                        |
|                                   |                           |                       |                     |                        | Data Not Av               | zilable                          |                     |                                          |                                        |
|                                   |                           |                       |                     |                        |                           |                                  |                     |                                          |                                        |
|                                   |                           |                       |                     |                        |                           |                                  |                     | Play Video                               | Download Delete                        |
|                                   |                           |                       |                     |                        |                           |                                  |                     |                                          |                                        |
|                                   |                           |                       |                     |                        |                           |                                  |                     |                                          |                                        |
|                                   |                           |                       |                     |                        |                           |                                  |                     |                                          |                                        |
|                                   |                           |                       |                     |                        |                           |                                  |                     |                                          |                                        |
|                                   |                           |                       |                     |                        |                           |                                  |                     |                                          |                                        |
|                                   |                           |                       |                     |                        |                           |                                  |                     |                                          |                                        |
|                                   |                           |                       |                     |                        |                           |                                  |                     |                                          |                                        |
|                                   |                           |                       |                     |                        |                           |                                  |                     |                                          |                                        |
|                                   |                           |                       |                     |                        |                           |                                  | <b>J</b>            | 😝 Internet                               | - 🙀 • 🔍 100% •                         |

The various fields of Recorded Video are given below.

- # The serial number
- File Name The video filename
- File Information Day, date and time of video upload
- Play Video To play the selected video
- Download To download the selected video
- Delete To delete the selected video.

## **Procedure**

1. Click Advanced Settings.

| Advanced Remote Video Settings | X           |
|--------------------------------|-------------|
| Remote Video Support           | Rable       |
| Server Address                 |             |
| Source Path                    |             |
| Share Type                     | NFS -       |
| Username                       |             |
| Password                       |             |
| Domain Name                    |             |
|                                | Save Cancel |

a. Click Enable to enable the Remote Video Support.

**Note:** The Server Address, Source Path and Share Type will be enabled only if the Remote Video Support option is enabled.

- **b.** Enter the Server Address.
- **c.** Enter the Source Path.
- d. Select the Share Type from the drop-down list.
- e. Enter the User Name, Password and Domain Name in the respective fields.
- f. Click Save to save the settings.
- 2. Select a video and click the Play Video button to play the video.
- 3. Select a video and click the Download button to download and save the video.
- 4. Click the Delete button to delete the selected video.

#### Note:

A maximum of only 2 Video Files can be recorded and available for access, with each recording limited to 5 minutes (300 Seconds) if Remote Video Support is enabled else 5.5MB or 20 seconds whichever is earlier.

If the Recorded Video Files are stored in RAM(Remote Video Support is not enabled), then those video recordings will not be persistent upon BMC Reboot. If Remote video Support is enabled recorded video files can be accessible after BMC reboot. The Play Video and Download video buttons are active only for the KVM enabled users.

If the Recorded Video Files are stored in RAM, then those video recordings will not be persistent upon BMC Reboot.

## 2.9 Maintenance Group

This group of pages allows you to do maintenance tasks on the device. The menu contains of the following items:

- Preserve Configuration
- Restore Configuration

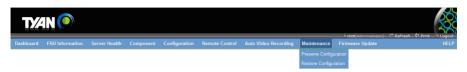

A detailed description is give below.

#### 2.9.1 Preserve Configuration

This page allows the user to configure the preserve configuration items, which will be used by the Restore factory defaults to preserve the existing configuration without overwriting with defaults/ Firmware Upgrade configuration.

To open Preserve Configuration page, click Maintenance Group > Preserve Configuration from the menu bar. A sample screenshot of Preserve Configuration page is shown below.

**Note:** You can navigate to the Firmware Update Page and Restore Factory Defaults by clicking the respective links.

|               | NØ                      |                            |                   |                       |                        |                              |                     | i               | -) 🕈 Refresh 🖏 Pri |              |
|---------------|-------------------------|----------------------------|-------------------|-----------------------|------------------------|------------------------------|---------------------|-----------------|--------------------|--------------|
| shboard       | FRU Information         | Server Health              | Component         | Configuration         | Remote Control         | Auto Video Recording         | Maintenance         | Firmware Update |                    |              |
|               | Configuratio            |                            |                   |                       |                        |                              |                     |                 |                    |              |
| reserve       | e Configuratio          | n                          |                   |                       |                        |                              |                     |                 |                    |              |
| iis page allo | ws you to select the sp | ecific configuration i     | tems to be presen | ved in the cases of " | Restore Configuration' | , and "Firmware Update witho | ut Preserve Configu | ration option". |                    |              |
|               |                         |                            |                   |                       |                        |                              |                     |                 |                    |              |
| lick nere to  | go to Firmware Update   | e or <u>Restore Contig</u> | uration           |                       |                        |                              |                     |                 |                    |              |
|               |                         |                            |                   |                       |                        |                              |                     |                 | Number of Preser   | ved Items: 1 |
| # △           |                         |                            | Preserve (        | Configuration Item    | 2                      |                              |                     | Preserve Status |                    |              |
| 1             |                         |                            | Au                | thentication          |                        |                              |                     |                 |                    |              |
| 2             |                         |                            |                   | KVM                   |                        |                              |                     |                 |                    |              |
| 3             |                         |                            |                   | SNMP                  |                        |                              |                     |                 |                    |              |
| 4             |                         |                            |                   | SEL                   |                        |                              |                     |                 |                    |              |
| 5             |                         |                            |                   | FRU                   |                        |                              |                     |                 |                    |              |
| 6             |                         |                            |                   | Network               |                        |                              |                     |                 |                    |              |
| 7             |                         |                            |                   | NTP                   |                        |                              |                     |                 |                    |              |
| 8             |                         |                            |                   | IPMI                  |                        |                              |                     |                 |                    |              |
| 9             |                         |                            |                   | SSH                   |                        |                              |                     |                 |                    |              |
| 10            |                         |                            |                   | SDR                   |                        |                              |                     |                 |                    |              |
| 11            |                         |                            | b                 | ioscfg.conf           |                        |                              |                     | <b>V</b>        |                    |              |
|               |                         |                            |                   |                       |                        |                              |                     | Check All Und   | heck All Save      |              |
|               |                         |                            |                   |                       |                        |                              |                     | Check All       | check All Save     | Reset        |
|               |                         |                            |                   |                       |                        |                              |                     |                 |                    |              |
|               |                         |                            |                   |                       |                        |                              |                     |                 |                    |              |
|               |                         |                            |                   |                       |                        |                              |                     |                 |                    |              |
|               |                         |                            |                   |                       |                        |                              |                     |                 |                    |              |
|               |                         |                            |                   |                       |                        |                              |                     |                 |                    |              |

The various fields of Preserve Configuration are as follows.

Preserve Status: To check/uncheck a check box to preserve/overwrite the configuration for your system.

Check All: To check the entire configuration list.

Uncheck All: To uncheck the entire configuration list.

Save: To save any changes made.

Note: This configuration is used by Restore Factory Defaults process.

**Reset:** To reset the modified changes.

😜 Internet

🔬 • 🔍 100% • .:

#### 2.9.2 Restore Configuration

In MegaRAC GUI, this option is used to restore the factory defaults of the device firmware. This section lists the configuration items that will be preserved during restore factory default configuration.

**Warning:** Please note that after entering restore factory widgets, other web pages and services will not work. All open widgets will be closed automatically. The device will reset and reboot within few minutes.

To open Restore Factory Defaults page, click Maintenance > Restore Factory Defaults from the menu bar. A sample screenshot of Restore Factory Defaults Page is shown below.

| ТУ⁄́            |                                                                                     |                        |                                           |                                                 |                                                      |                                                                    |                                            |                                                                       |                                                      |
|-----------------|-------------------------------------------------------------------------------------|------------------------|-------------------------------------------|-------------------------------------------------|------------------------------------------------------|--------------------------------------------------------------------|--------------------------------------------|-----------------------------------------------------------------------|------------------------------------------------------|
|                 |                                                                                     |                        |                                           |                                                 |                                                      |                                                                    |                                            | i root(Administrator) C                                               | Refresh 🖗 Print 🔹 Logou                              |
| Dashboard       | FRU Information                                                                     | Server Health          | Component                                 | Configuration                                   | Remote Control                                       | Auto Video Recording                                               | Maintenance                                | Firmware Update                                                       |                                                      |
|                 | Configuration                                                                       |                        |                                           |                                                 |                                                      |                                                                    |                                            |                                                                       |                                                      |
| configuration   | ows you to restore the de<br>items will be preserved<br>uration to its factory defa | while all the other co | or your device. You<br>infiguration items | i can select specific<br>will be restored to th | configuration items to<br>ieir default values. If no | be preserved by clicking "Ente<br>ine are selected, all the config | r Preserve Configu<br>uration items will b | ration". Upon "Restore Configur<br>e restored to their default values | ation", the selected<br>a, essentially restoring the |
| WARNING         | Please note that once                                                               | you enter restore cor  | nfiguration, widgel                       | s, other web pages                              | and services will not w                              | ork. All open widgets will be c                                    | losed automatically                        | . The device will reset and rebo                                      | ot within few minutes.                               |
| This section li | ists the configuration ite                                                          | ms, that will be pres  | erved during resto                        | re configuration. Cli                           | ck "Preserve Configura                               | tion" to modify the preserve co                                    | onfiguration items.                        |                                                                       |                                                      |
| # 4             | 7                                                                                   |                        |                                           | Configuration Item                              | Δ.                                                   |                                                                    |                                            | Preserve Status 🔺                                                     |                                                      |
| 1               |                                                                                     |                        | b                                         | ioscfg.conf                                     |                                                      |                                                                    |                                            | Preserve                                                              |                                                      |
|                 |                                                                                     |                        |                                           |                                                 |                                                      |                                                                    |                                            | Enter Preserve Configuration                                          | Restore Configuration                                |
|                 |                                                                                     |                        |                                           |                                                 |                                                      |                                                                    | 2                                          | Internet                                                              | € + € 100% ×                                         |

#### Procedure

- 1. Click Enter Preserve Configuration to redirect to Preserve Configuration page, which is used to preserve the particular configuration not to be overwritten by the default configuration.
- 2. Click Restore Configuration to restore the factory defaults of the device firmware.

## 2.10 Firmware Update

This group of pages allows you to do update tasks on the device. The menu contains of the following items:

- Firmware Update
- BIOS Update
- Protocol Configuration

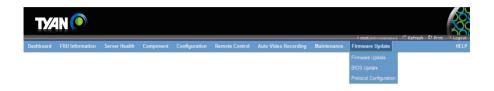

#### 2.10.1 Firmware Update

In MegaRAC GUI, this wizard takes you through the process of firmware upgrade. A reset of the box will automatically follow if the upgrade is completed or cancelled. An option to preserve configuration will be presented. Enable it, if you wish to preserve configured settings through the upgrade.

**WARNING:** Please note that after entering update mode widgets, other web pages and services will not work. All open widgets will be closed automatically, if upgrade process is cancelled in the middle of the wizard, the device will be reset.

#### NOTE:

The firmware upgrade process is a crucial operation. Make sure that the chances of a power or connectivity loss are minimal when performing this operation.

Once you enter into Update Mode and choose to cancel the firmware flash operation, the MegaRAC card must be reset. This means that you must close the Internet browser and log back onto the MegaRAC card before you can perform any other types of operations.

To open the Firmware Update Page, click **Maintenance**  $\rightarrow$  **Firmware Update** from the main menu. A sample screenshot of Firmware Update Page is shown in the screenshot below.

| Ľ                                                                              |                                                          |                         |                                                                |                                                                                                    |                                                      |                                 |                     |                                                                                                    |                     |
|--------------------------------------------------------------------------------|----------------------------------------------------------|-------------------------|----------------------------------------------------------------|----------------------------------------------------------------------------------------------------|------------------------------------------------------|---------------------------------|---------------------|----------------------------------------------------------------------------------------------------|---------------------|
| nboard                                                                         | FRU Information                                          | Server Health           | Component                                                      | Configuration                                                                                                    | Remote Control                                       | Auto Video Recording            | Maintenance         | root(Administrator)     Firmware Update                                                                                                    | C Refresh 🐶 Print 👘 |
| iboaru                                                                         | PRO Information                                          | Server nearth           | Component                                                      | Configuration                                                                                                    | Remote Control                                       | Auto video Recording            | Maintenance         | Finnware Opdate                                                                                                    |                     |
| mwai                                                                           | re Update                                                |                         |                                                                |                                                                                                    |                                                      |                                 |                     |                                                                                                    |                     |
|                                                                                | o opanio                                                 |                         |                                                                |                                                                                                    |                                                      |                                 |                     |                                                                                                    |                     |
| rade firm                                                                      | ware of the device. Pres                                 | s "Enter Update Moo     | de" to put the device                                          | e in update mode.                                                                                                    |                                                      |                                 |                     |                                                                                                    |                     |
|                                                                                | col information to be use<br>Type : HTTP/HTTPs           | ed for firmware imag    | e transfer during tr                                           | his update is as follo                                                                                                    | ws. To configure, choo                               | se 'Protocol Configuration' un  | der Firmware Upda   | te menu.                                                                                                    |                     |
|                                                                                |                                                          |                         |                                                                |                                                                                                    |                                                      | All the open widgets will be au |                     |                                                                                                    |                     |
| device w                                                                       |                                                          |                         |                                                                |                                                                                                    |                                                      |                                 |                     |                                                                                                    |                     |
|                                                                                | ill be reset.                                            |                         |                                                                | aren web pageb ana                                                                                                    |                                                      |                                 |                     |                                                                                                    |                     |
| 001100 11                                                                      | ill be reset.                                            |                         |                                                                | and web pages and                                                                                                    |                                                      |                                 |                     |                                                                                                    |                     |
|                                                                                | ill be reset.                                            |                         |                                                                | and web pages and                                                                                                    |                                                      |                                 |                     |                                                                                                    |                     |
|                                                                                | ill be reset.                                            |                         |                                                                | and web pages and                                                                                                    |                                                      |                                 |                     |                                                                                                    |                     |
|                                                                                |                                                          | will preserve all the o |                                                                |                                                                                                    |                                                      |                                 | ed as preserve/over |                                                                                                    |                     |
| Preserve                                                                       | all Configuration. This v                                |                         | configuration settin                                           | ngs during the firmwa                                                                                                    | are update - irrespectiv                             | e of the individual items marke |                     | write in the table below.                                                                                                    |                     |
| Preserve<br>onfigurati                                                         | e all Configuration. This v<br>ion items below will be p |                         | configuration settin<br>during the restore                     | ngs during the firmwate configuration opera                                                                                                    | are update - irrespectiv<br>lion. Click "Enter Prese |                                 |                     | write in the table below.<br>ettings.                                                                                                    |                     |
| Preserve<br>onfigurati<br># -                                                  | e all Configuration. This v<br>ion items below will be p |                         | configuration settin<br>during the restore<br>Preserve C       | ngs during the firmwa<br>configuration opera                                                                                                    | are update - irrespectiv<br>lion. Click "Enter Prese | e of the individual items marke |                     | write in the table below.<br>ettings.<br>Preserve Status 스                                                                                                    |                     |
| Preserve<br>onfigurati<br>//1                                                  | e all Configuration. This v<br>ion items below will be p |                         | configuration settin<br>during the restore<br>Preserve C       | ngs during the firmwa<br>configuration opera<br>Configuration Item<br>thentication                                                                    | are update - irrespectiv<br>lion. Click "Enter Prese | e of the individual items marke |                     | write in the table below.<br>ettings.<br><u>Preserve Status</u><br>Overwrite                                                                                        |                     |
| Preserve<br>onfigurati<br># -                                                  | e all Configuration. This v<br>ion items below will be p |                         | configuration settin<br>during the restore<br>Preserve C       | ngs during the firmwa<br>configuration opera                                                                                                    | are update - irrespectiv<br>lion. Click "Enter Prese | e of the individual items marke |                     | write in the table below.<br>ettings.<br>Preserve Status 스                                                                                                    |                     |
| Preserve<br>onfigurati<br>// -<br>1<br>2                                       | e all Configuration. This v<br>ion items below will be p |                         | configuration settin<br>during the restore<br>Preserve C       | ngs during the firmwa<br>configuration opera<br>Configuration Item<br>thentication<br>KVM                                                             | are update - irrespectiv<br>lion. Click "Enter Prese | e of the individual items marke |                     | write in the table below.<br>ettings.<br>Preserve Status _3<br>Overwrite<br>Overwrite                                                                               |                     |
| Preserve<br>onfigurati<br>1<br>2<br>3                                          | e all Configuration. This v<br>ion items below will be p |                         | configuration settin<br>during the restore<br>Preserve C       | ngs during the firmwa<br>configuration opera<br>Configuration Item<br>thentication<br>KVM<br>SNMP                                                     | are update - irrespectiv<br>lion. Click "Enter Prese | e of the individual items marke |                     | write in the table below.<br>ettings.<br><u>Preserve Status</u> <u>3</u><br>Overwrite<br>Overwrite<br>Overwrite                                                     |                     |
| Preserve<br>onfigurati<br>1<br>2<br>3<br>4                                     | e all Configuration. This v<br>ion items below will be p |                         | configuration settin<br>during the restore<br>Preserve C<br>Au | ngs during the firmwo<br>configuration opera<br>Configuration Item<br>thentication<br>KVM<br>SNMP<br>SEL                                              | are update - irrespectiv<br>lion. Click "Enter Prese | e of the individual items marke |                     | write in the table below.<br>ettings.<br>Preserve Status _3<br>Overwrite<br>Overwrite<br>Overwrite<br>Overwrite                                                     |                     |
| Preserve<br>onfigurati<br>1<br>2<br>3<br>4<br>5                                | e all Configuration. This v<br>ion items below will be p |                         | configuration settin<br>during the restore<br>Preserve C<br>Au | ngs during the firmwa<br>configuration opera<br>Configuration Item<br>thentication<br>KVM<br>SNMP<br>SEL<br>FRU                                       | are update - irrespectiv<br>lion. Click "Enter Prese | e of the individual items marke |                     | write in the table below.<br>ettings.<br>Preserve Status<br>Overwrite<br>Overwrite<br>Overwrite<br>Overwrite                                                        |                     |
| Preserve<br>onfigurati<br>1<br>2<br>3<br>4<br>5<br>6                           | e all Configuration. This v<br>ion items below will be p |                         | configuration settin<br>during the restore<br>Preserve C<br>Au | ngs during the firmw:<br>configuration opera<br>configuration Item<br>thentication<br>KVM<br>SNMP<br>SEL<br>FRU<br>Network                            | are update - irrespectiv<br>lion. Click "Enter Prese | e of the individual items marke |                     | write in the table below.<br>ettings.<br><u>Preserve Status - 3</u><br>Overwrite<br>Overwrite<br>Overwrite<br>Overwrite<br>Overwrite                                |                     |
| Preserve<br>onfigurati<br>1<br>2<br>3<br>4<br>5<br>6<br>7                      | e all Configuration. This v<br>ion items below will be p |                         | configuration settin<br>during the restore<br>Preserve C<br>Au | ngs during the firmwi-<br>configuration opera-<br>configuration term<br>thentication<br>KVM<br>SNMP<br>SEL<br>FRU<br>FRU<br>NTP                       | are update - irrespectiv<br>lion. Click "Enter Prese | e of the individual items marke |                     | write in the table below.<br>ettings.<br>Proverwrite<br>Overwrite<br>Overwrite<br>Overwrite<br>Overwrite<br>Overwrite                                               |                     |
| Preserve<br>onfigurati<br>1<br>2<br>3<br>4<br>5<br>6<br>7<br>8<br>9<br>9<br>10 | e all Configuration. This v<br>ion items below will be p |                         | configuration settin<br>during the restore<br>Preserve C<br>Au | ngs during the firmw:<br>configuration opera<br>configuration term<br>thentication<br>KVM<br>SEL<br>FRU<br>NTP<br>IPMI<br>SSH<br>SDR                  | are update - irrespectiv<br>lion. Click "Enter Prese | e of the individual items marke |                     | write in the table below,<br>ettings.<br>Preserve Status - 3<br>Overwrite<br>Overwrite<br>Overwrite<br>Overwrite<br>Overwrite<br>Overwrite<br>Overwrite             |                     |
| Preserve<br>onfigurati<br>1<br>2<br>3<br>4<br>5<br>6<br>7<br>7<br>8<br>9       | e all Configuration. This v<br>ion items below will be p |                         | configuration settin<br>during the restore<br>Preserve C<br>Au | ags during the firmwo<br>configuration opera<br>configuration ltem<br>thenication<br>KVM<br>SNMP<br>SEL<br>FRU<br>Network<br>NTP<br>IPM<br>IPM<br>SSH | are update - irrespectiv<br>lion. Click "Enter Prese | e of the individual items marke |                     | write in the table below,<br>ettings.<br>Preserve Status _><br>Overwrite<br>Overwrite<br>Overwrite<br>Overwrite<br>Overwrite<br>Overwrite<br>Overwrite<br>Overwrite |                     |
| Preserve<br>onfigurati<br>1<br>2<br>3<br>4<br>5<br>6<br>7<br>8<br>9<br>9<br>10 | e all Configuration. This v<br>ion items below will be p |                         | configuration settin<br>during the restore<br>Preserve C<br>Au | ngs during the firmw:<br>configuration opera<br>configuration term<br>thentication<br>KVM<br>SEL<br>FRU<br>NTP<br>IPMI<br>SSH<br>SDR                  | are update - irrespectiv<br>lion. Click "Enter Prese | e of the individual items marke |                     | write in the table below,<br>ettings.<br>Preserve Status - 3<br>Overwrite<br>Overwrite<br>Overwrite<br>Overwrite<br>Overwrite<br>Overwrite<br>Overwrite             |                     |

🚱 Internet 🦓 - 🔍 100% - 🚲

#### 2.10.2 BIOS Update

This page allows you to upgrade BIOS of the device.

To open the BIOS Update Page, click **Maintenance**  $\rightarrow$  **BIOS Update** from the main menu. A sample screenshot of BIOS Update Page is shown in the screenshot below.

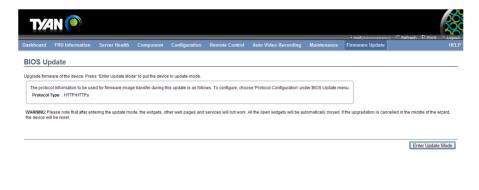

😜 Internet 🦓 - 🔍 100% - 🚲

## 2.10.3 Protocol Configuration

This page is used to configure the firmware image protocol information.

To open Image Transfer Protocol page, click Firmware Update > Protocol Configuration from the menu bar. A sample screenshot of Image Transfer Protocol page is shown below.

| T/⁄       | <b>IN (O</b> )       |               |                     |               |                |                      |             | • root(Administrator) | C Refresh ♥ Print | - Logout |
|-----------|----------------------|---------------|---------------------|---------------|----------------|----------------------|-------------|-----------------------|-------------------|----------|
| Dashboard | FRU Information      | Server Health | Component           | Configuration | Remote Control | Auto Video Recording | Maintenance | Firmware Update       | C Refresh V Princ | HELP     |
|           | option allows you to | ocol          | age protocol inform | nation.       |                |                      |             |                       |                   |          |
| Protocol  | Type HT              | rp/HTTPs      | *                   |               |                |                      |             |                       |                   |          |
| Server A  | ddress               |               |                     |               |                |                      |             |                       |                   |          |
| Source F  | Path                 |               |                     |               |                |                      |             |                       |                   |          |
| Retry Co  | unt 0                |               |                     |               |                |                      |             |                       |                   |          |
|           |                      |               |                     |               |                |                      |             |                       |                   |          |
|           |                      |               |                     |               |                |                      |             |                       | Save              | Reset    |

🚱 Internet 🌍 • 🔍 100% • 🥳

The various options of Image Transfer Protocol are given below.

Protocol Type: To transfer the firmware image into the BMC.

Server Address: Server IP address of the firmware image is stored.

Note:

- IP Address made of 4 numbers separated by dots as in "xxx.xxx.xxx.xxx".

- Each number ranges from 0 to 255.
- First number must not be 0.

Source Path: Full Source path with filename of the firmware image is stored.

**Retry Count:** Number of time(s) to be retried when transfer failure occurs. Retry count ranges from 0 to 255.

Save: To save the configured settings.

Reset: To reset the modified changes.

## **Procedure**

1. Select the Protocol Type from the drop-down list.

2. If the protocol selected is TFTP, enter the IP address of the server in the Server Address field.

- 3. Enter the Source Path in the given field.
- 4. Enter the Retry Count value.
- 5. Click Save to save the changes.
- 6. Click Reset to reset the entered values.

# 2.11 Log Out

To log out of the MegaRAC GUI, click the logout link on the top right corner of the screen.

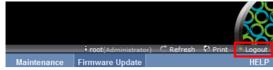

The Log in screen will pop out.

| T/AN 🔎 |                                                                                   |  |
|--------|-----------------------------------------------------------------------------------|--|
|        |                                                                                   |  |
|        |                                                                                   |  |
|        | Username:                                                                         |  |
|        | Password:                                                                         |  |
|        | Login                                                                             |  |
| I      | Required Browser Settings                                                         |  |
|        | 1. Allow popups from this site 🖉                                                  |  |
|        | 2. Allow file download from this site. (How to 🔽)                                 |  |
|        | 3. Enable javascript for this site 🥝                                              |  |
|        | <ol> <li>Enable cookies for this site 2</li> </ol>                                |  |
|        | it is recommended not to use Refresh, Back and Forward options of the<br>browser. |  |
|        |                                                                                   |  |
|        |                                                                                   |  |

# 3. BMC Port Number

This section will list a table of the BMC Port numbers.

|                 | Web Server: 80, 443         |
|-----------------|-----------------------------|
|                 | KVM: 7578, 7582             |
|                 | CD Media: 5120, 5124        |
| BMC Port Number | FD Media: 5123, 5127        |
|                 | HD Media: 5122, 5126        |
|                 | IPMI: 623                   |
|                 | UPnP Discovery: 1900, 50000 |

Document NO. D2283 - 100